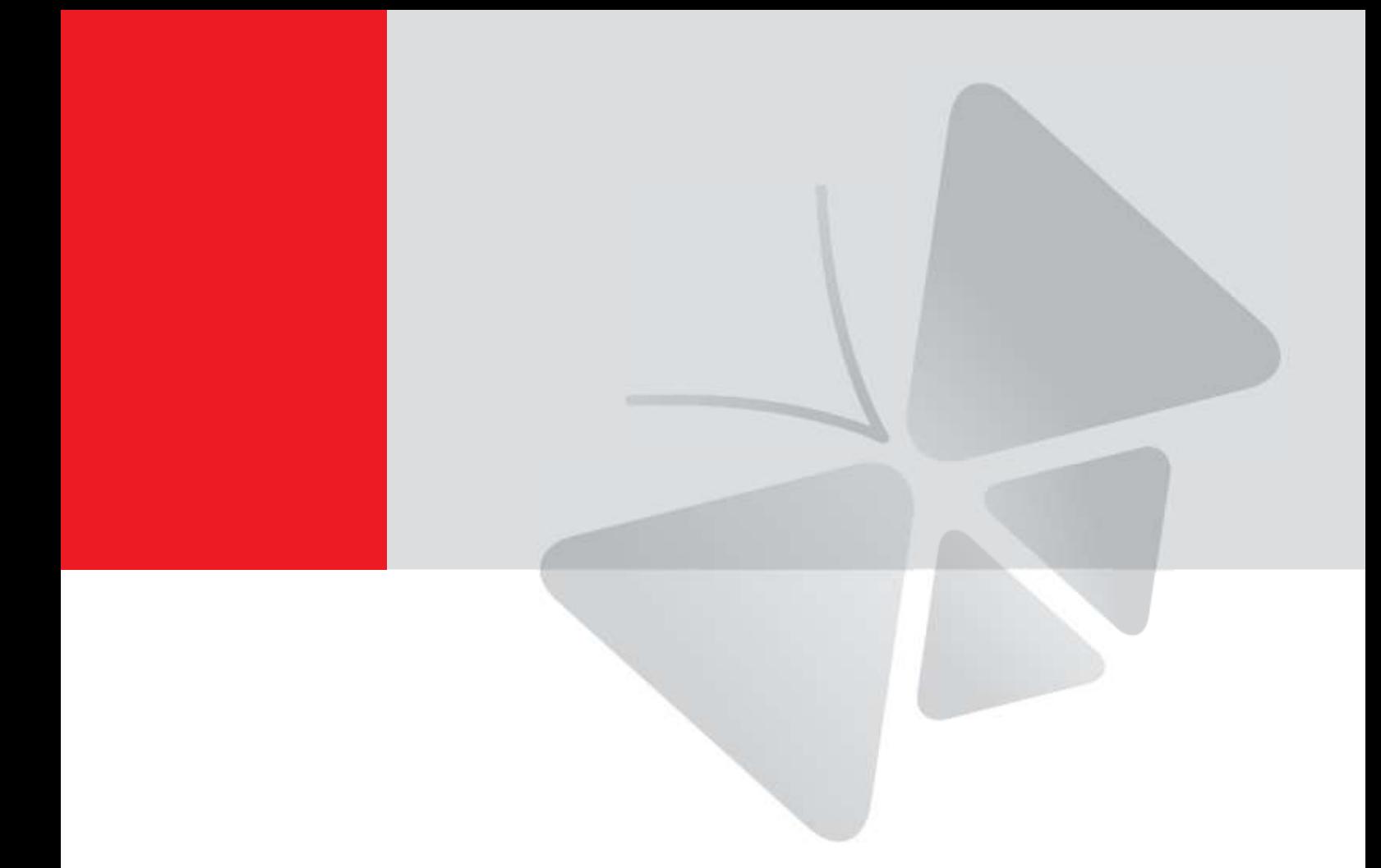

# **Outdoor Zoom Dome Series Hardware Manual**

B81, B82, B83, B84, B85, B87 Q81

**2016/05/23**

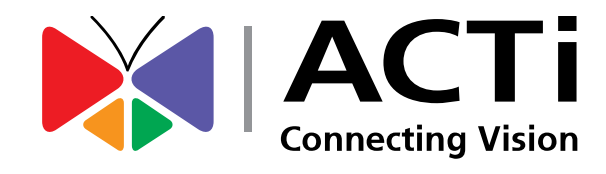

## **Table of Contents**

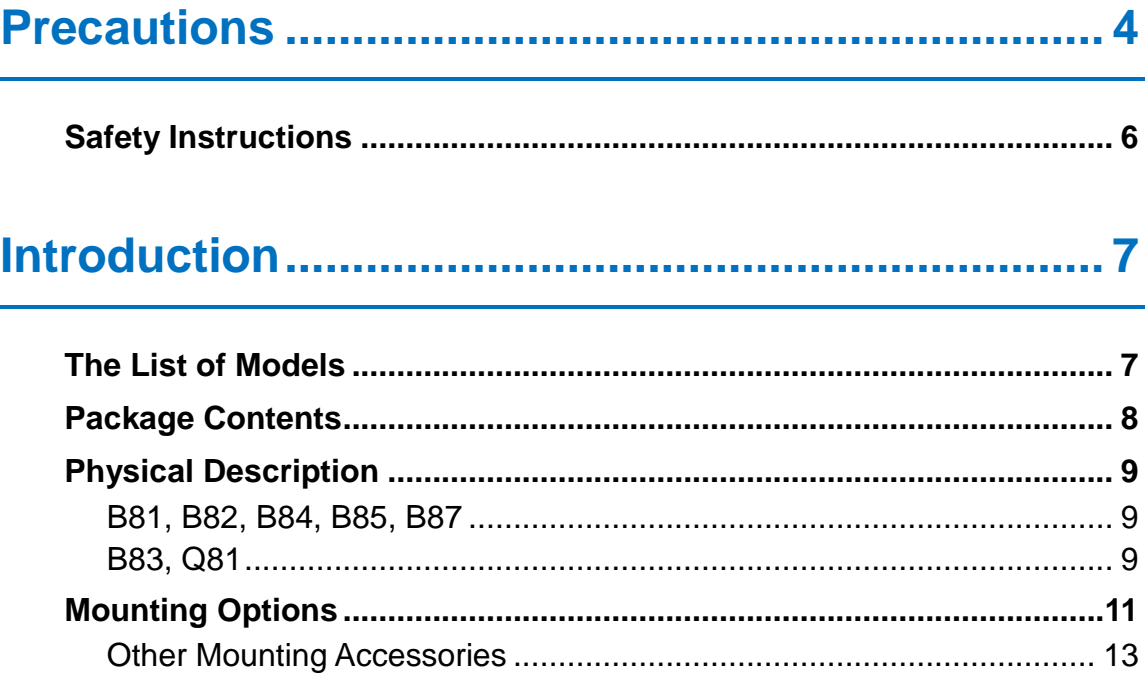

## Installing the Camera on a Surface ..................... 14

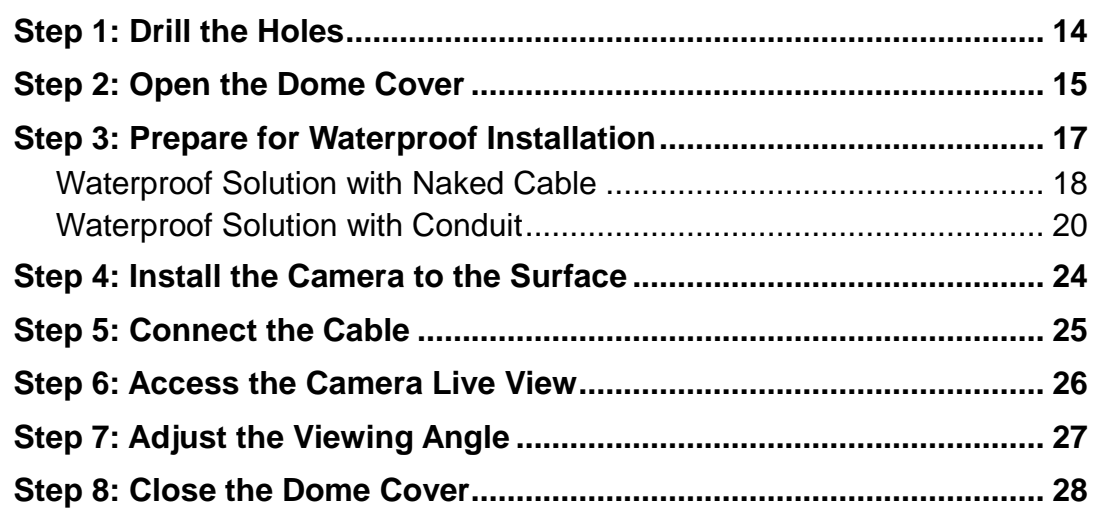

### 

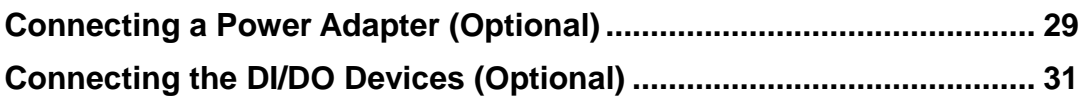

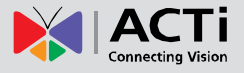

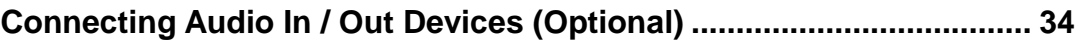

### **[Other Adjustments and Accessories](#page-34-0) .................. 35**

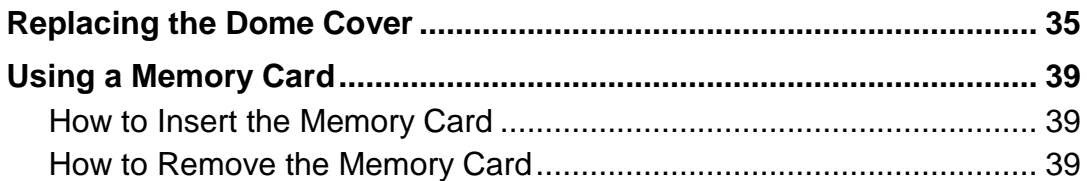

## **Accessing the Camera [.........................................](#page-39-0) 40**

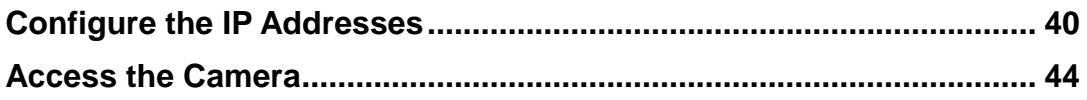

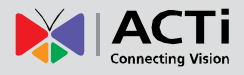

## <span id="page-3-0"></span>**Precautions**

#### **Read these instructions**

You should read all the safety and operating instructions before using this product.

#### **Heed all warnings**

You must adhere to all the warnings on the product and in the instruction manual. Failure to follow the safety instruction given may directly endanger people, cause damage to the system or to other equipment.

#### **Servicing**

Do not attempt to service this video device yourself as opening or removing covers may expose you to dangerous voltage or other hazards. Refer all servicing to qualified service personnel.

#### **Trademarks**

All names used in this manual are probably registered trademarks of respective companies.

#### **Liability**

Every reasonable care has been taken during the writing of this manual. Please inform your local office if you find any inaccuracies or omissions. We cannot be held responsible for any typographical or technical errors and reserve the right to make changes to the product and manuals without prior notice.

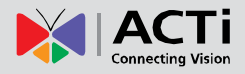

#### **Federal Communications Commission Statement**

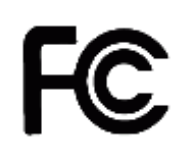

This equipment has been tested and found to comply with the limits for a class B digital device, pursuant to Part 15 of the FCC Rules. These limits are designed to provide reasonable protection against harmful interference in a residential

installation. This equipment generates, uses, and can radiate radio frequency energy and, if not installed and used in accordance with the instructions, may cause harmful interference to radio communications. However, there is no guarantee that interference will not occur in a particular installation. If this equipment does cause harmful interference to radio or television reception, which can be determined by turning the equipment off and on, the user is encouraged to try to correct the interference by one or more of the following measures:

- Reorient or relocate the receiving antenna.
- Increase the separation between the equipment and receiver.
- Connect the equipment into an outlet on a circuit different from that to which the receiver is connected.
- Consult the dealer or an experienced radio/TV technician for help.

**Warning:** Changes or modifications to the equipment that are not expressly approved by the responsible party for compliance could void the user's authority to operate the equipment.

#### **European Community Compliance Statement**

This product has been tested and found to comply with the limits for Class B Information Technology Equipment according to European Standard EN 55022 and EN 55024. In a domestic environment, this product may cause radio interference in which cause the user may be required to take adequate measures.

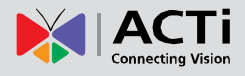

### <span id="page-5-0"></span>**Safety Instructions**

#### **Cleaning**

Disconnect this video product from the power supply before cleaning.

#### **Attachments**

Do not use attachments not recommended by the video product manufacturer as they may cause hazards.

#### **Do not use accessories not recommended by the manufacturer**

Only install this device in a dry place protected from weather

#### **Servicing**

Do not attempt to service this video product yourself. Refer all servicing to qualified service personnel.

#### **Damage Requiring service**

Disconnect this video product from the power supply immediately and refer servicing to qualified service personnel under the following conditions.

- 1) When the power-supply cord or plug is damaged
- 2) If liquid has been spilled, or objects have fallen into the video product.
- 3) If the inner parts of video product have been directly exposed to rain or water.
- 4) If the video product does not operate normally by following the operating Instructions in this manual. Adjust only those controls that are covered by the instruction manual, as an improper adjustment of other controls may result in damage, and will often require extensive work by a qualified technician to restore the video product to its normal operation.

### **Safety Check**

Upon completion of any service or repairs to this video product, ask the service technician to perform safety checks to determine if the video product is in proper operating condition.

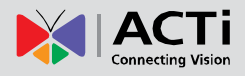

## <span id="page-6-0"></span>**Introduction**

### <span id="page-6-1"></span>**The List of Models**

This hardware manual contains the following models:

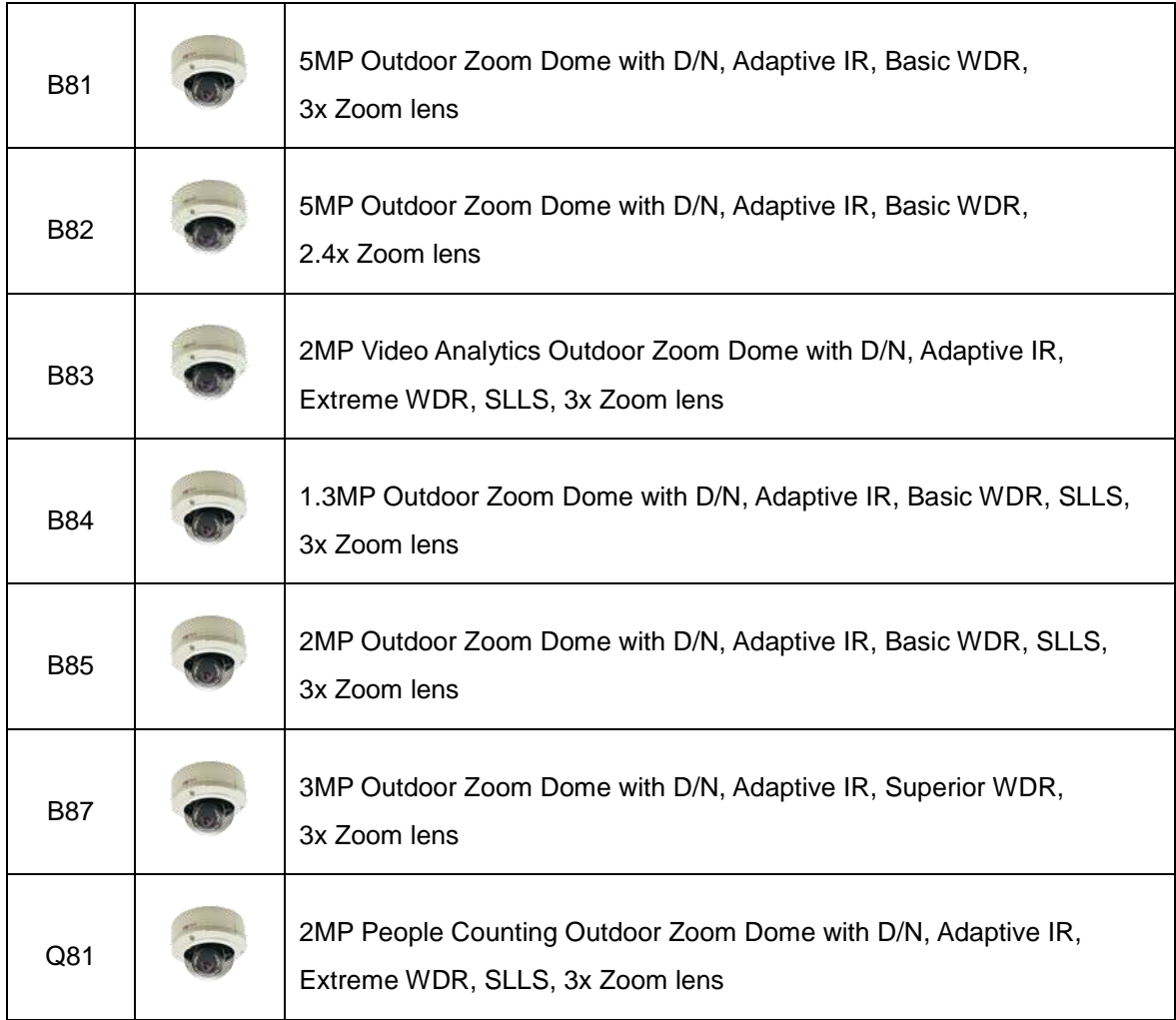

From the installation perspective these models are very similar; therefore you can use one manual for all of them.

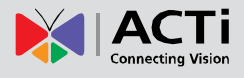

### <span id="page-7-0"></span>**Package Contents**

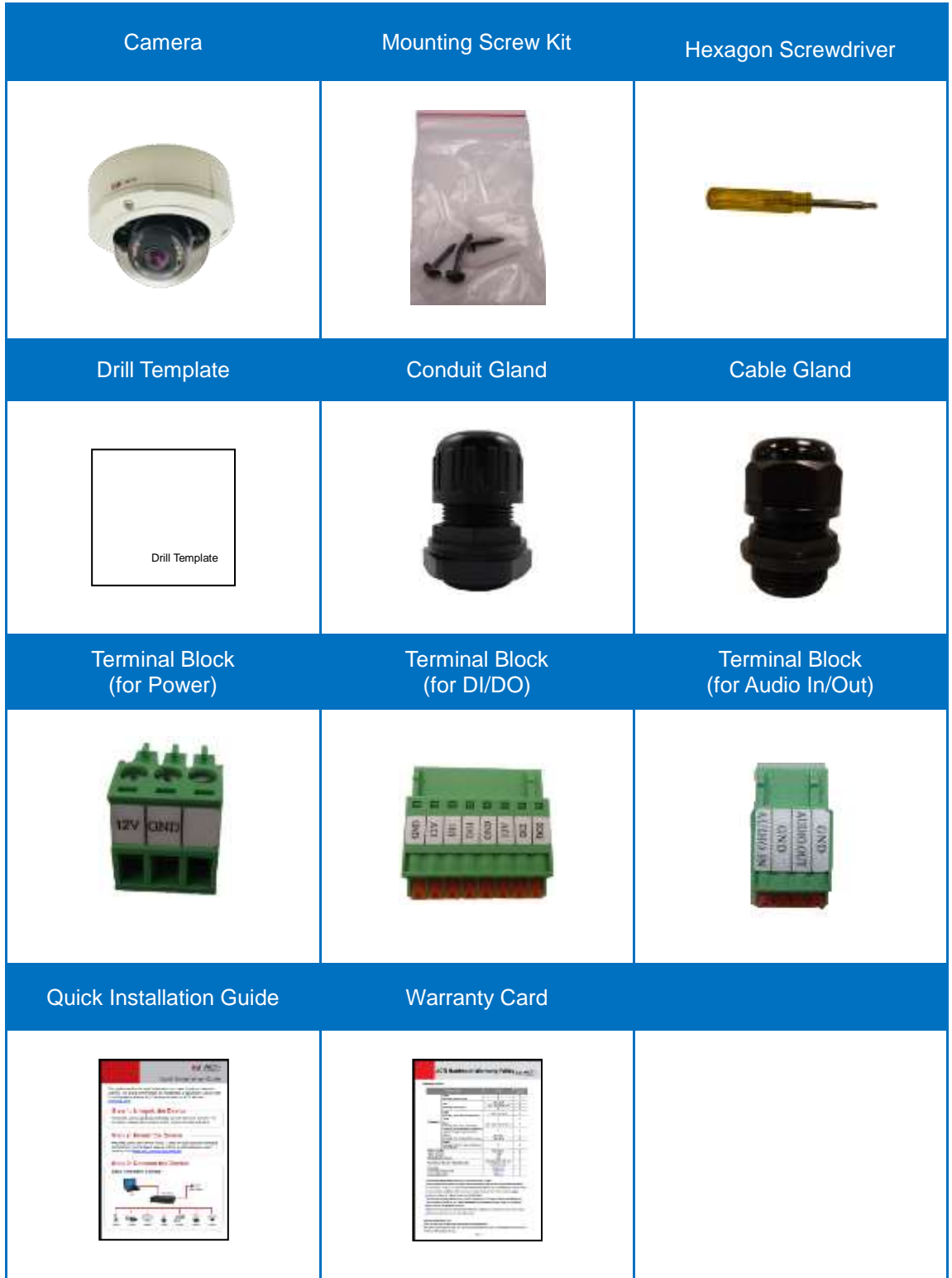

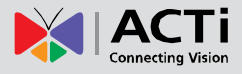

### <span id="page-8-0"></span>**Physical Description**

### <span id="page-8-1"></span>**B81, B82, B84, B85, B87**

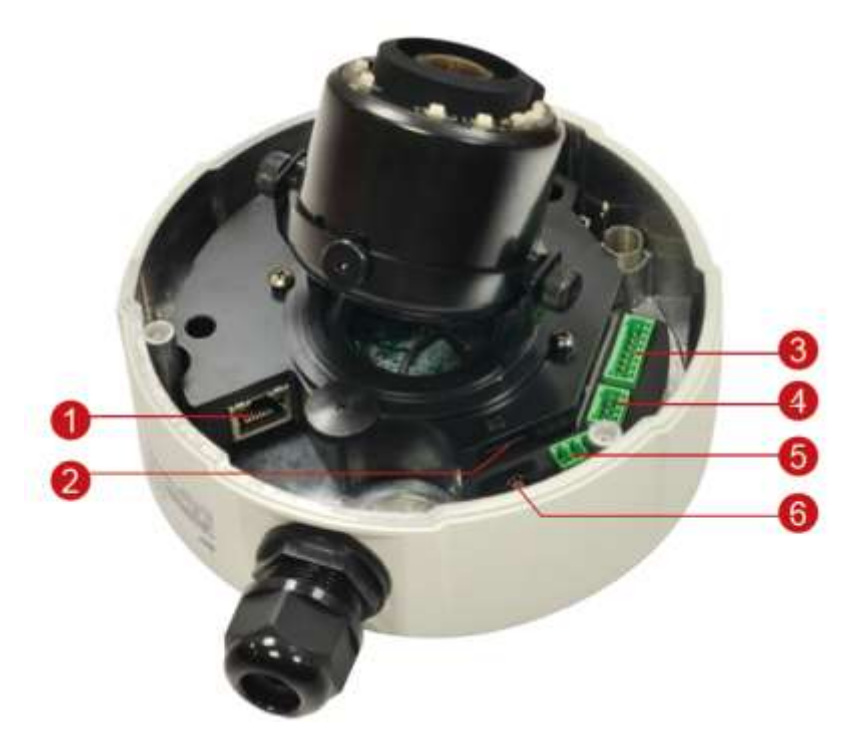

<span id="page-8-2"></span>**B83, Q81**

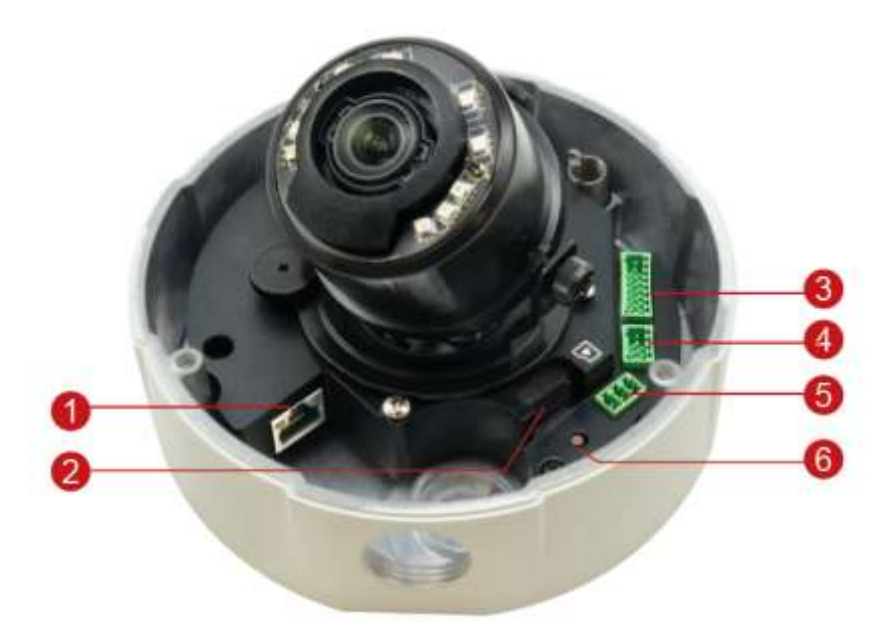

### **1) Ethernet Port**

Connects to a network using an Ethernet cable.

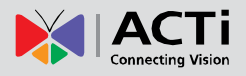

#### **2) Memory Card Slot**

Insert a memory card into this slot for local recording purposes. See *[Using a Memory Card](#page-38-0)* on page [39](#page-38-0) for more information.

**NOTE:** Supports microSDHC and microSDXC cards.

#### **3) Digital Input / Output (DI/DO)**

This connector connects to digital input or output devices, such as an alarm trigger, panic button, etc. Digital Input (DI) and Digital Output (DO) devices are used in applications like motion detection, event triggering, alarm notifications, etc. See *[Connecting](#page-30-0) the DI/DO [Devices \(Optional\)](#page-30-0)* on page [31f](#page-30-0)or information on how to connect DI/DO devices to your camera.

#### **4) Audio Input / Output**

This connector connects to audio input and output devices, such as microphones and speakers, using the bundled terminal block. See *Connecting [Audio In / Out Devices](#page-33-0)  [\(Optional\)](#page-33-0)* on page [34](#page-33-0) for more information.

#### **5) DC 12V Power Input**

In case the camera is connected to a non-PoE (Power over Ethernet) switch, use this connector to connect the camera to an external power adapter (not included). See *[Connecting a Power Adapter \(Optional\)](#page-28-1)* on page [29](#page-28-1) for more information.

#### **6) Reset Button**

The purpose of reset button is to restore the factory default settings of the camera, including the administrator's password.

#### **The reset button can be used for following purposes:**

- 1. The administrator's password has been forgotten and therefore the camera cannot be accessed.
- 2. In case of IP address, mask, or allow/deny filter related issues, resulting with inability to modify these settings.
- 3. In case of connectivity issues or abnormal video quality.

#### **How to do the reset properly?**

Press and hold the reset button for 5 seconds.

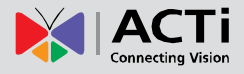

### <span id="page-10-0"></span>**Mounting Options**

There are several mounting options that you can use to install the camera. Select the most suitable solution for your installation environment.

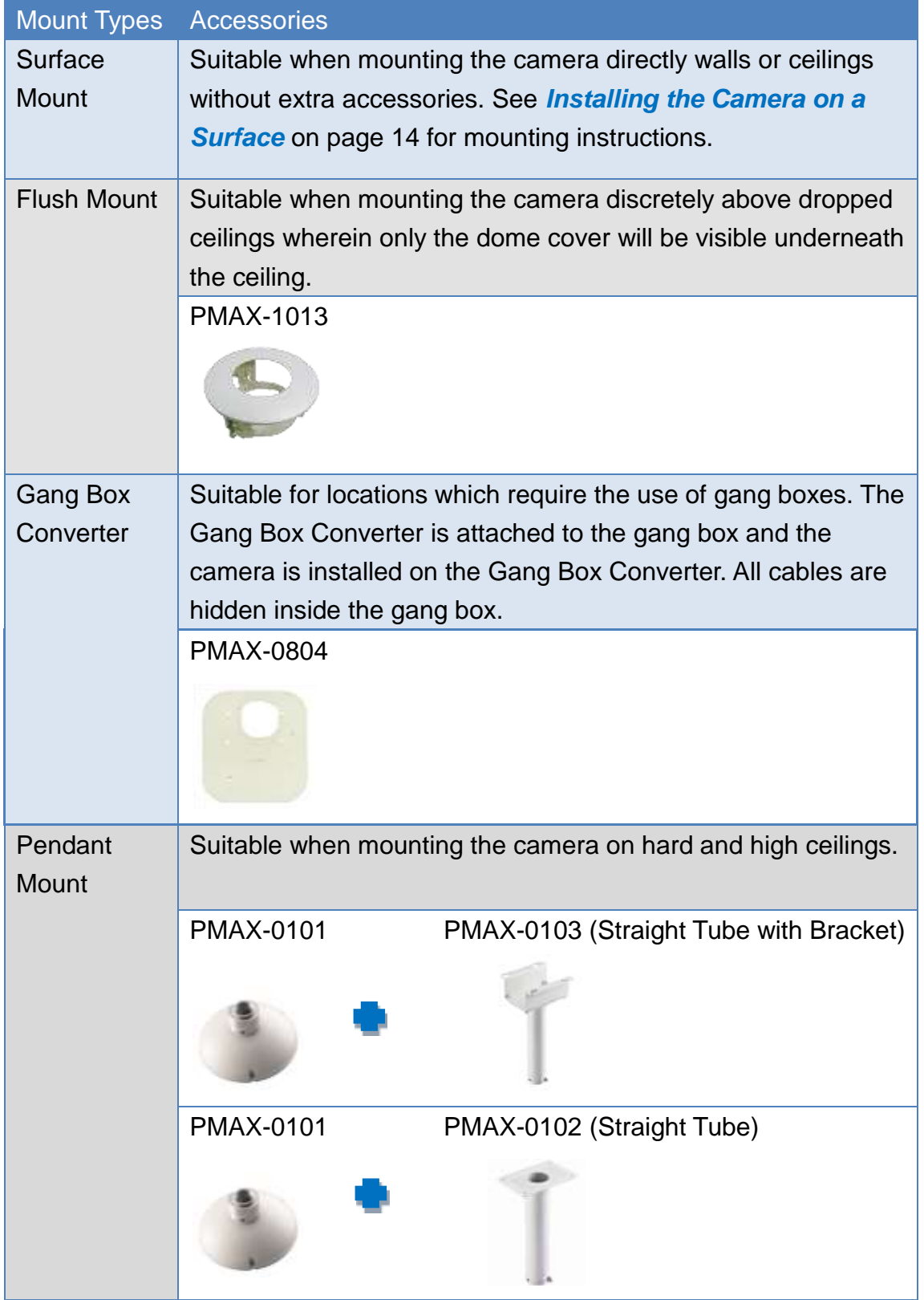

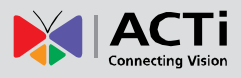

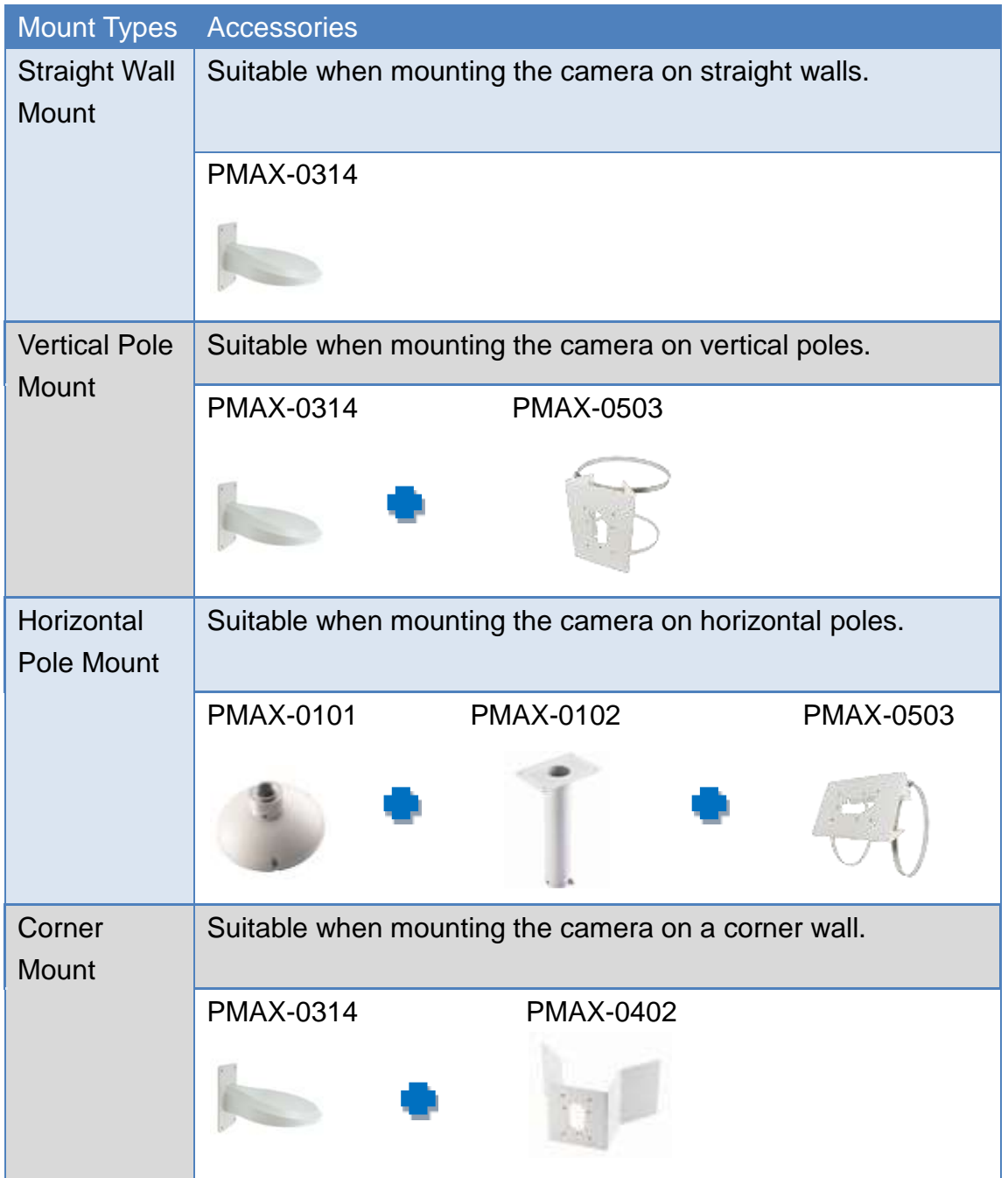

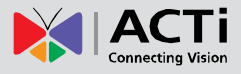

### <span id="page-12-0"></span>**Other Mounting Accessories**

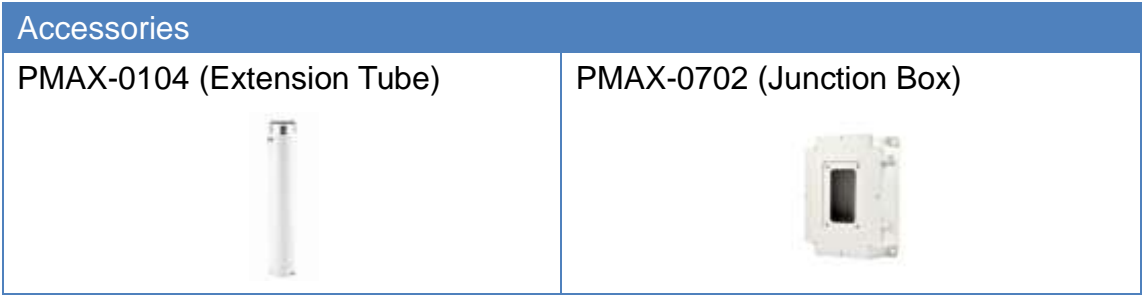

**NOTE:**

- Note that for Q81 people counting camera, only surface mount on ceiling or pendant mount are recommended.
- For more information about the mounting solutions and accessories, please check the *[Mounting Accessory Selector](http://www.acti.com/mountingselector)* in our website [\(http://www.acti.com/mountingselector\)](http://www.acti.com/mountingselector).
- The above mounting accessories are not included in the package. Contact your sales agents to purchase.

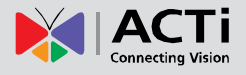

## <span id="page-13-0"></span>**Installing the Camera on a Surface**

This section describes the procedures in installing the camera on a flat surface such as a hard or dropped ceiling and straight or tilted walls. Before installation, make sure the wall or the ceiling can bear more than the weight of the camera.

### <span id="page-13-1"></span>**Step 1: Drill the Holes**

Before drilling the holes on the ceiling or wall, note the direction of the connectors side of the camera, which is also the opposite side of the camera logo. This influences the camera placement and where you should drill the hole where the cables will pass through or how the cables will go along the ceiling or wall.

- 1. Attach the supplied drill template on the surface according to the preferred camera orientation.
- 2. Determine how the cables will be routed: *pass through the surface* or *along the surface*.
	- *If the cables will pass through the surface*, drill the cable hole and the three (3) screw holes on the surface.

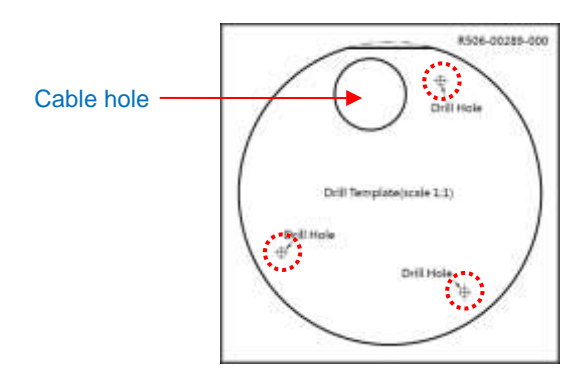

- *If the cables will be routed along the surface*, just drill the three (3) screw holes on the surface.
- 3. Detach the drill template from the surface and insert the plastic plugs into the screw holes.

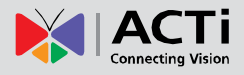

### <span id="page-14-0"></span>**Step 2: Open the Dome Cover**

**NOTE:** To avoid scratches or leaving fingerprints on the dome cover, it is recommended to retain the plastic covering the dome cover until the camera is completely installed. However, the plastic has been removed on some of the pictures in this documentation to show clarity of the procedures being described.

1. *If the cables will pass through the surface,* remove the metal cap covering the bottom hole of the camera, and attach the cap to the side hole to close it. The cables will be routed to pass this hole from the surface.

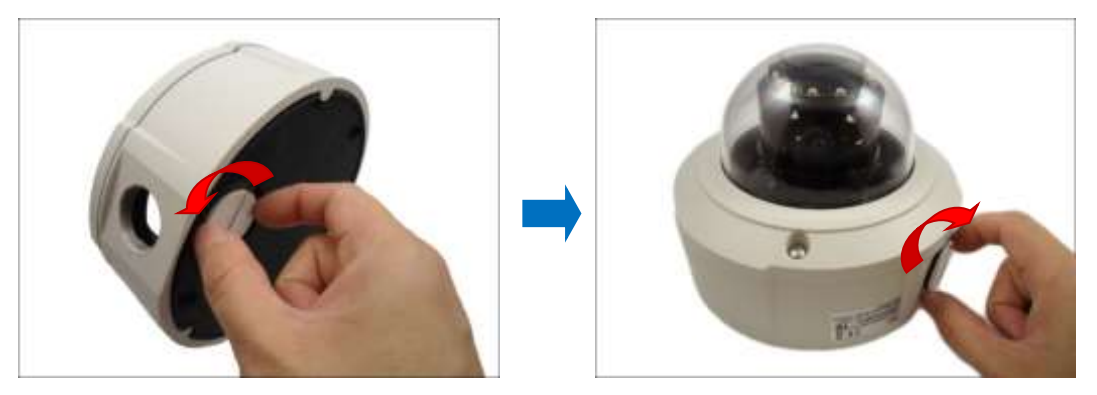

2. With the bundled hex screwdriver, loosen the three (3) screws securing the dome cover.

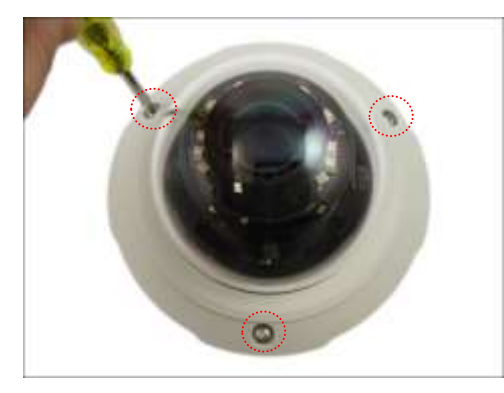

3. Carefully lift to open the dome cover and place it on the side of the camera.

**NOTE:** Do not abruptly lift the dome cover; it is attached to the camera with a spring wire.

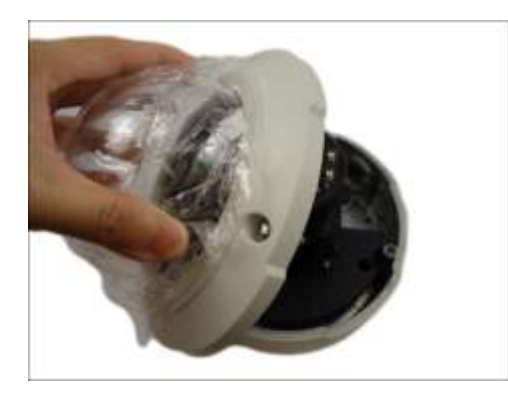

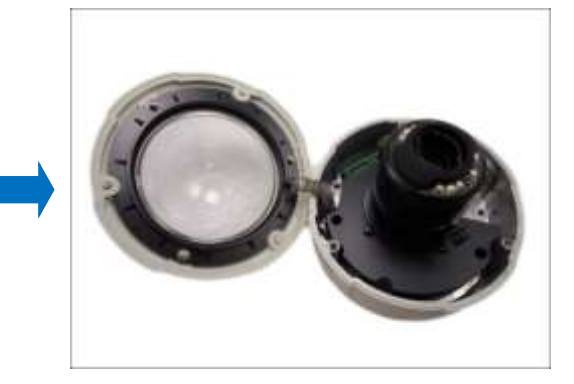

4. If necessary, insert a memory card, into the card slot. See *[How to Insert the Memory Card](#page-38-1)* on page [39](#page-38-1) for more information.

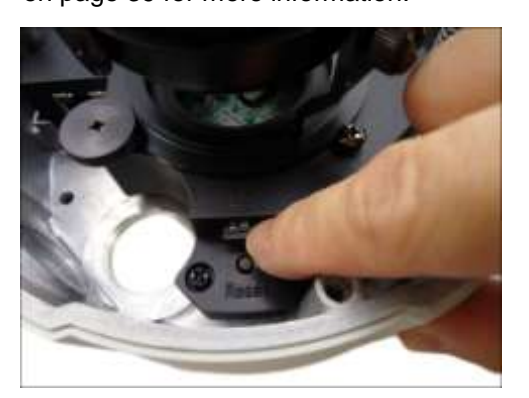

Example of B81, B82, B84, B85, B87 Example of B83, Q81

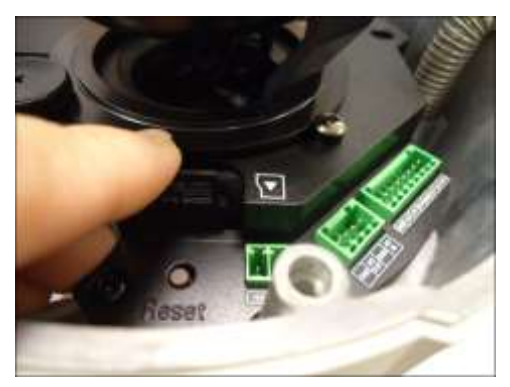

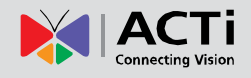

### <span id="page-16-0"></span>**Step 3: Prepare for Waterproof Installation**

The camera comes with two (2) glands used for waterproof installation:

- **Cable Gland**: For use with an **Exterior-grade Ethernet cable**. Exterior-grade Ethernet cables are already waterproof. See *[Waterproof Solution with Naked Cable](#page-17-0)* on page [18.](#page-17-0)
- **Conduit Gland**: For use with a flexible conduit. This solution is recommended when an exterior-grade Ethernet cable is not available or other cables, such as power adapter, DI/DO devices, etc., will be connected to the camera. See *[Waterproof Solution with](#page-19-0)  [Conduit](#page-19-0)* on page [20.](#page-19-0)

Determine the type of waterproof solution that is applicable to your installation requirements and prepare the necessary accessories or purchase extra materials.

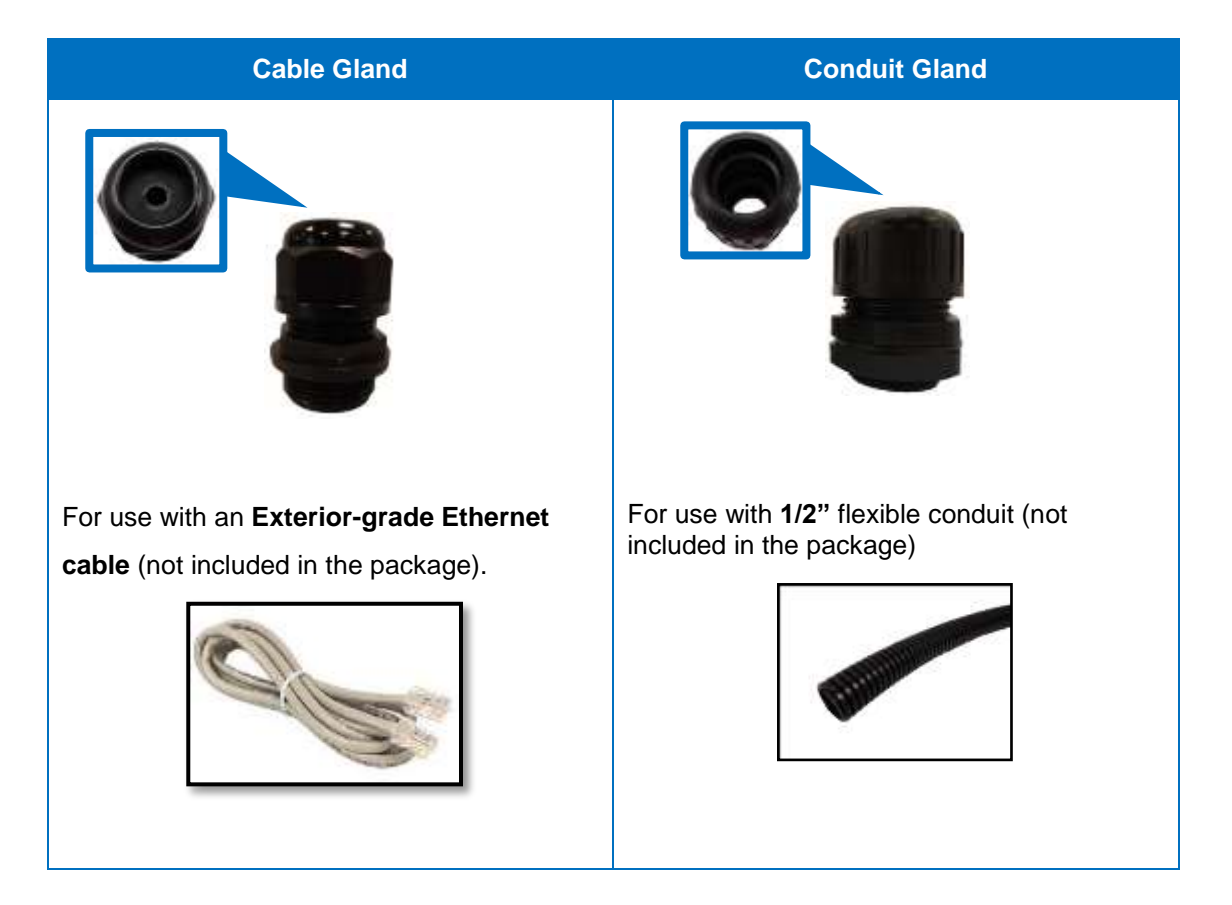

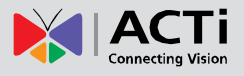

### <span id="page-17-0"></span>**Waterproof Solution with Naked Cable**

This section describes the procedures in using the bundled cable gland and an exterior-grade Ethernet cable.

1. Disassemble the cable gland as shown below:

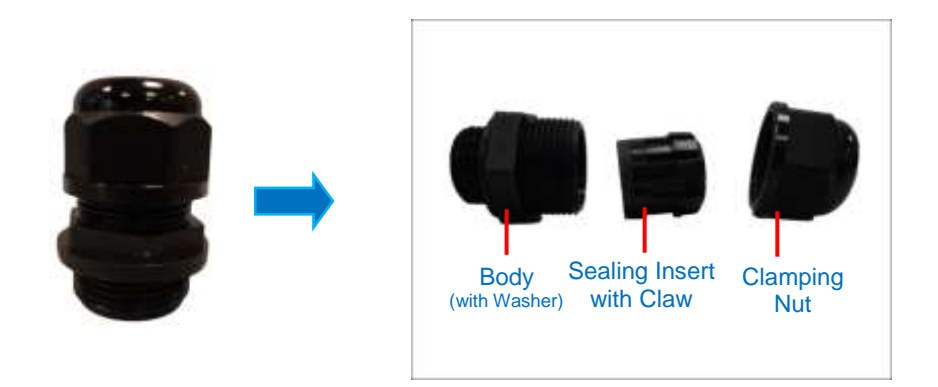

2. Insert the clamping nut into the Ethernet cable.

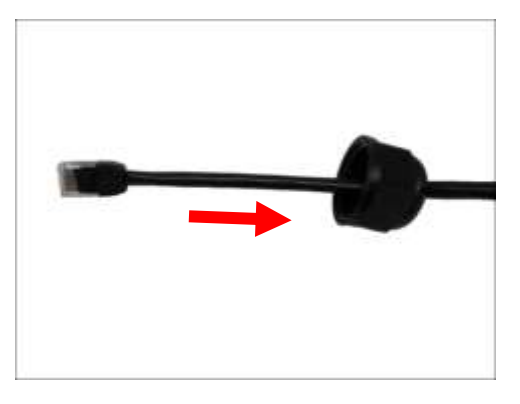

3. Insert the sealing insert with claw.

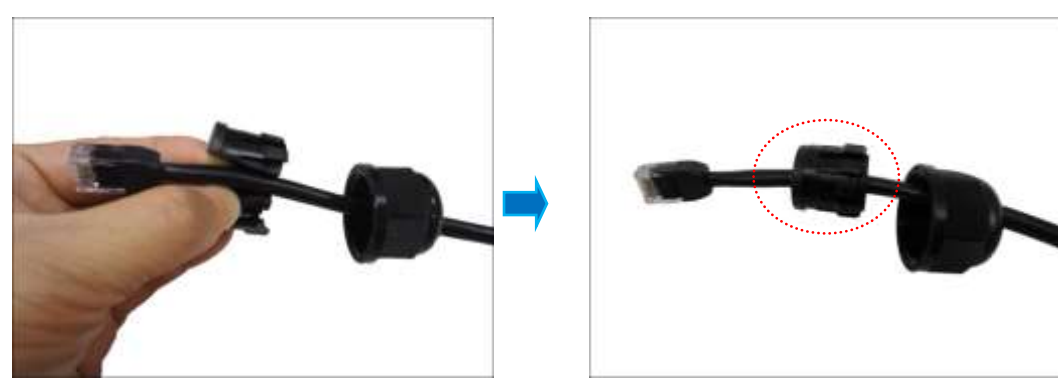

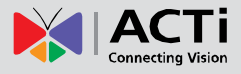

4. Attach the cable gland body to the hole of the camera.

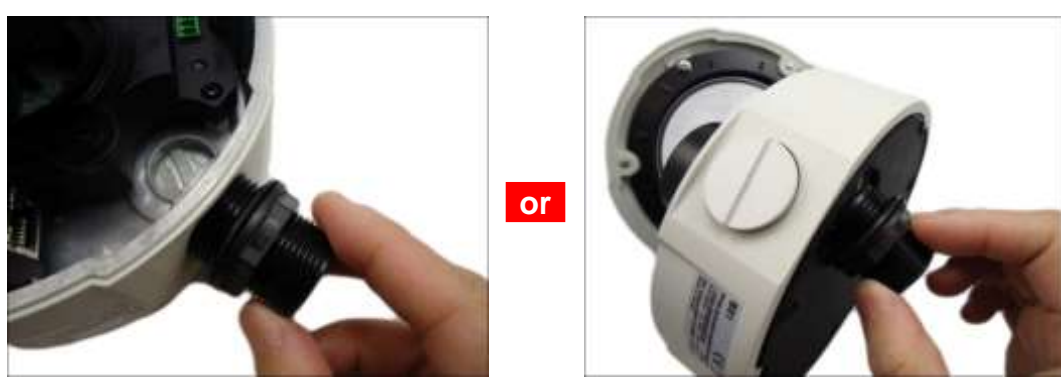

Attach to Camera Side Hole **Attach to Camera Bottom Hole** Attach to Camera Bottom Hole

- 5. *If the cable will be routed along the surface*, skip this step. *If the cable will pass through the surface*, do the following:
	- a. Pull the network cable through the bottom conduit hole.

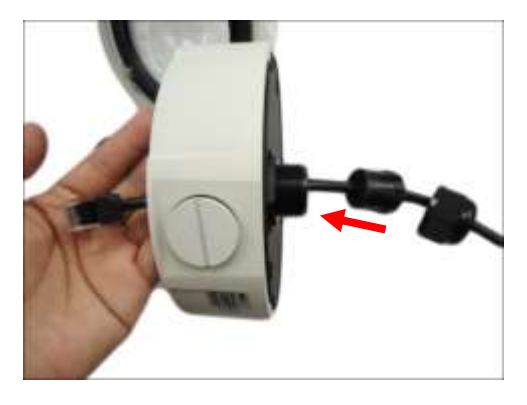

b. Insert the sealing insert with claw into the cable gland body and then attach the clamping nut to complete the cable solution.

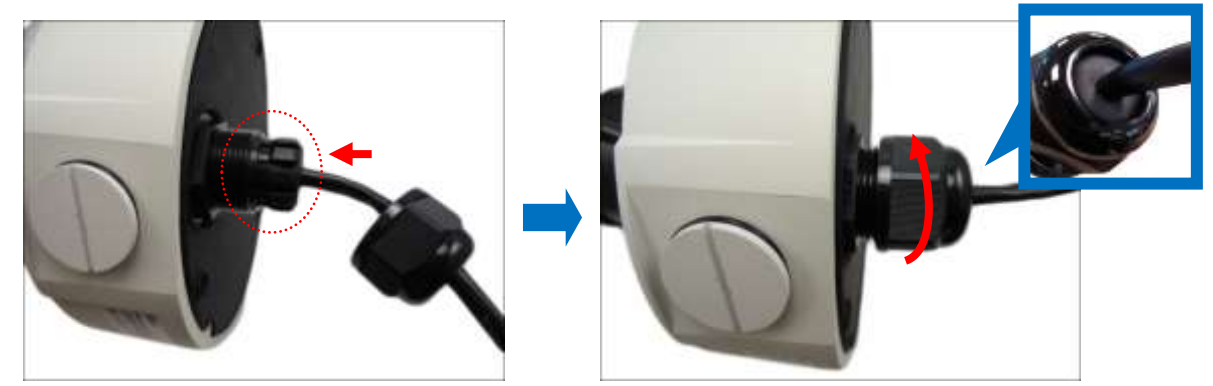

**NOTE:** Make sure the clamping nut is tightly attached to the cable gland body and the sealing insert is squeezed tightly.

6. Proceed with *Step 4: Install the [Camera to the Surface](#page-23-0)* on page [24.](#page-23-0)

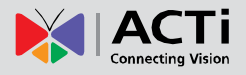

### <span id="page-19-0"></span>**Waterproof Solution with Conduit**

This section describes the procedures to waterproof the cabling connections using the bundled conduit gland and flexible conduit. This is the recommended solution if an exterior-grade Ethernet cable is not available or when other cables, such as power adapter, DI/DO devices, etc., will be connected to the camera.

1. Prepare the following materials for waterproof installation:

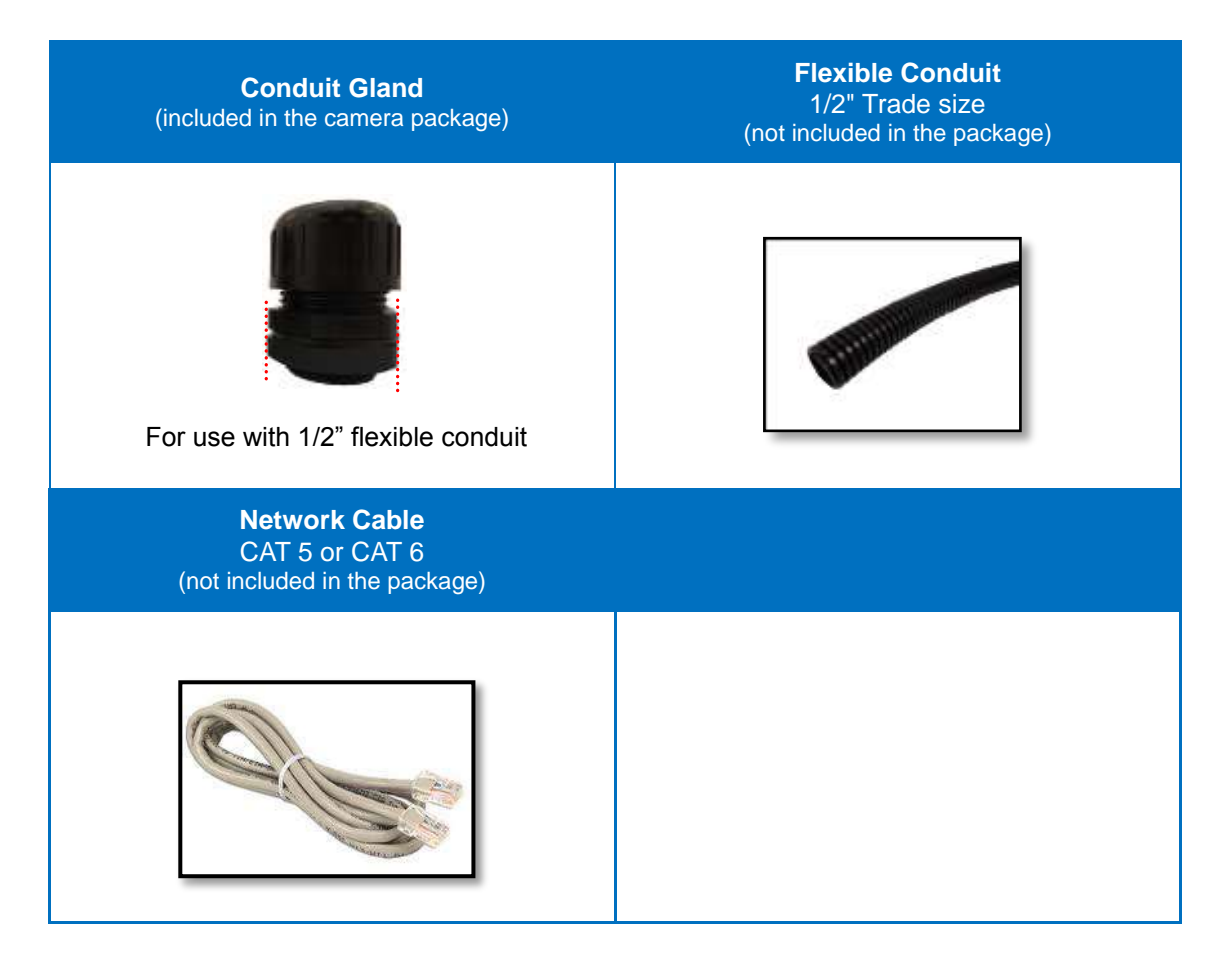

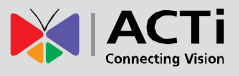

2. Disassemble the bundled conduit gland as shown below:

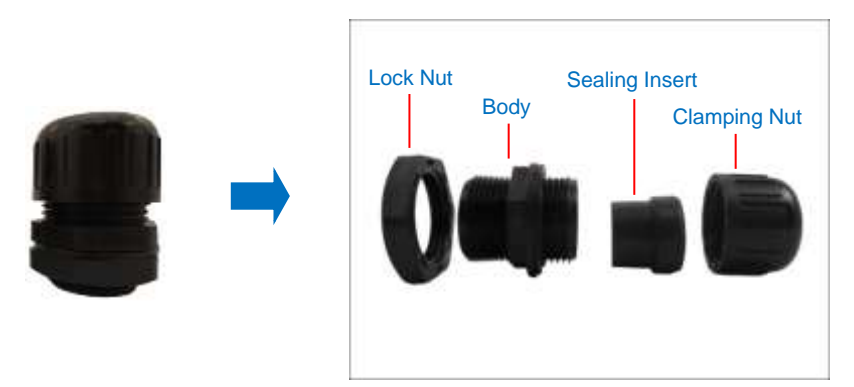

**NOTE:** In this installation, the conduit gland body can be securely attached to the mount kit; therefore the use of lock nut is not necessary. Please set the lock nut aside.

3. Pull the network cable through the flex conduit. If connecting other input/output devices or an external power adapter, pull the cables through the flex conduit without connectors. The terminal blocks will be attached once the cables pass through the camera hole later.

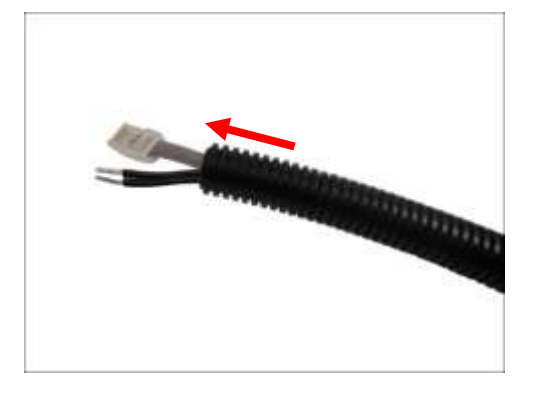

4. Insert the clamping nut through the flex conduit.

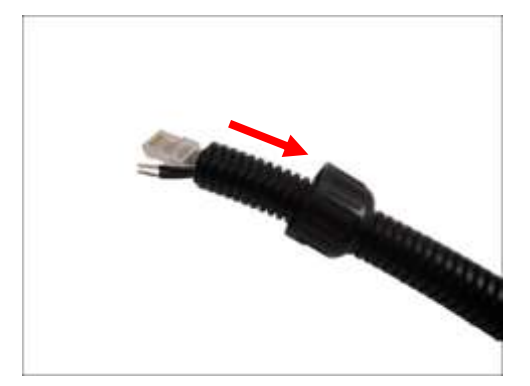

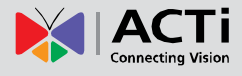

5. Insert the sealing insert and attach it at the end of the flex conduit.

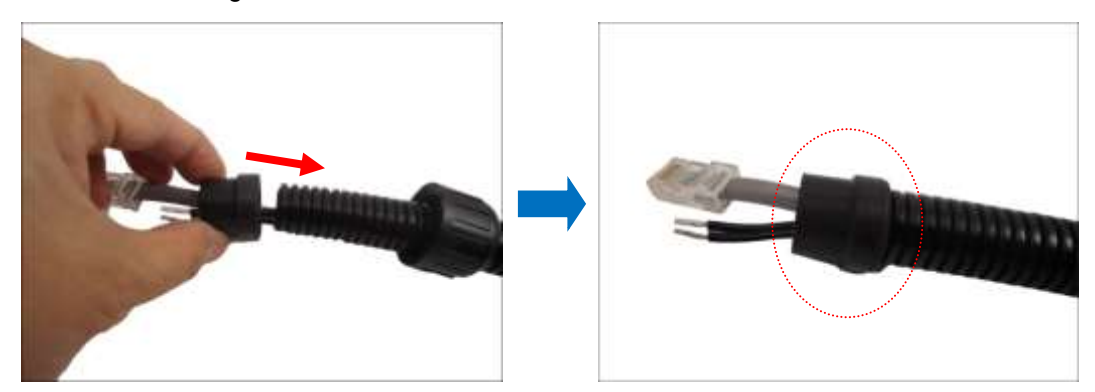

6. Screw the conduit gland body to the conduit hole of the camera.

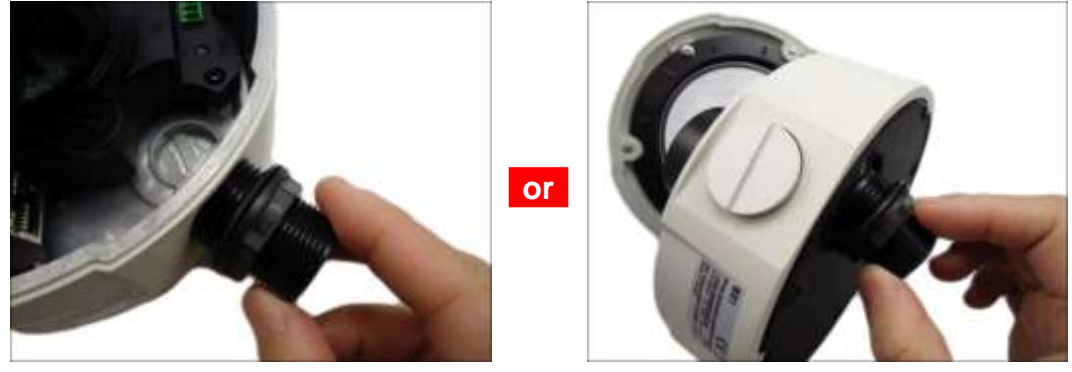

Attach to Side Conduit Hole **Attach to Bottom Conduit Hole** 

- 7. *If the cables will be routed along the surface,* skip this step. *If the cable will pass through the surface*, do the following:
	- a. Pull the network cable through the bottom conduit hole.

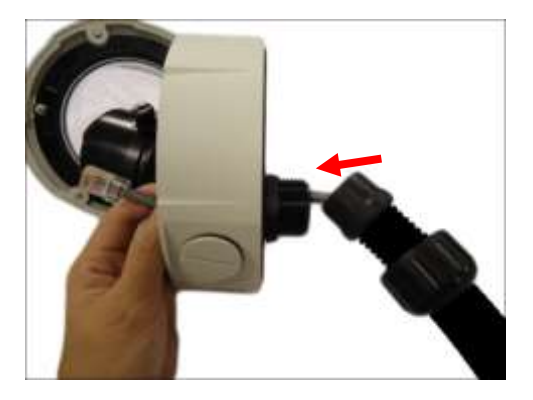

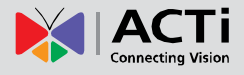

b. Insert the sealing nut into the conduit gland body and then attach the clamping nut as tightly as possible to complete the cable solution.

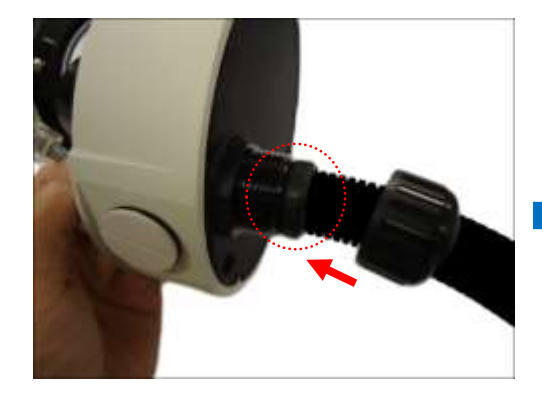

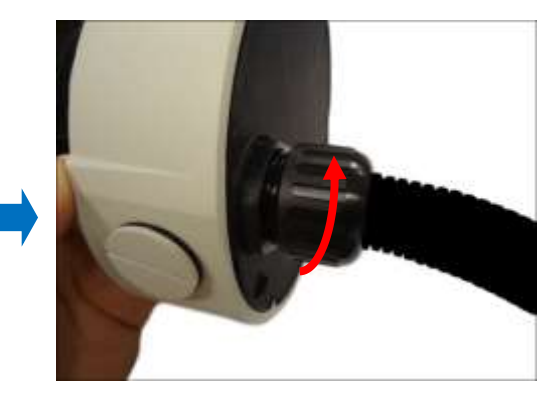

8. If connecting other cables, attach the terminal blocks to the cables. See *[Other Connections](#page-28-0)* on page [29.](#page-28-0)

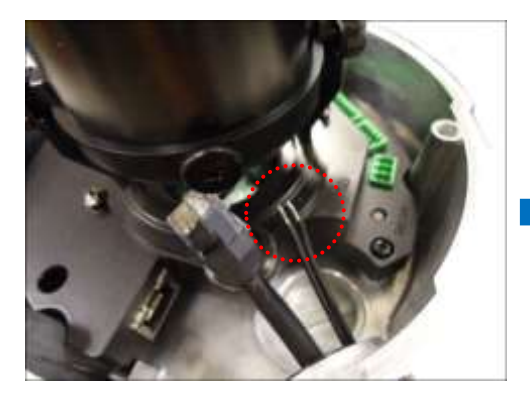

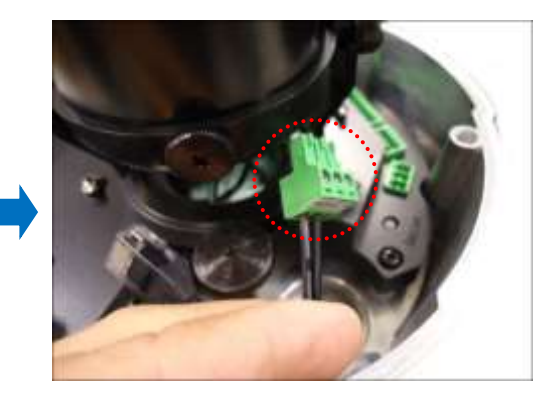

9. Proceed with *Step 4: Install the [Camera to the Surface](#page-23-0)* on page [24.](#page-23-0)

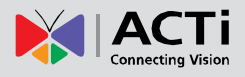

### <span id="page-23-0"></span>**Step 4: Install the Camera to the Surface**

1. Align the camera screw holes and the cable hole (if necessary) to the holes on the surface and attach the three (3) supplied screws (with rubber) to secure the camera.

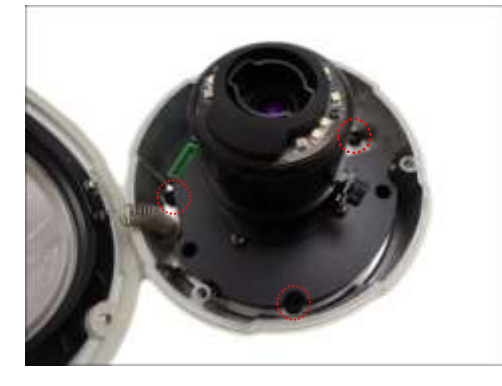

**CAUTION: When using electric screwdrivers,** be careful not to touch the internal camera components while attaching the screws. Since electric screwdrivers vary in sizes, speed, and force, they may bruise and damage the internal camera components.

**DISCLAIMER:** ACTi will not be responsible for camera damage caused by improper installations or the misuse of equipment for installation.

### <span id="page-24-0"></span>**Step 5: Connect the Cable**

1. *If the cable will be routed along the surface*, pull the network cable through the side conduit hole and attach the clamping nut to the conduit gland body. *If the cable passes through the surface*, skip to step 2.

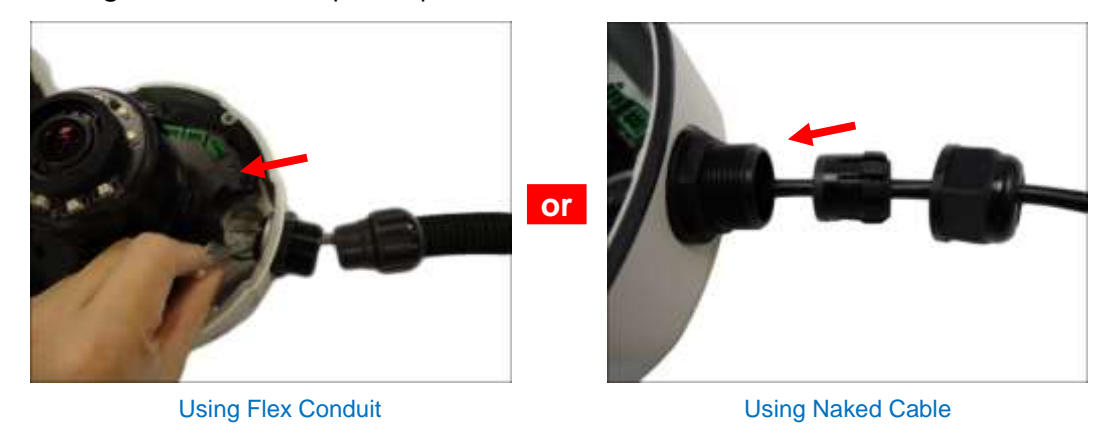

2. Connect the network cable to the Ethernet port and other cables (if any) to the corresponding connectors on the camera.

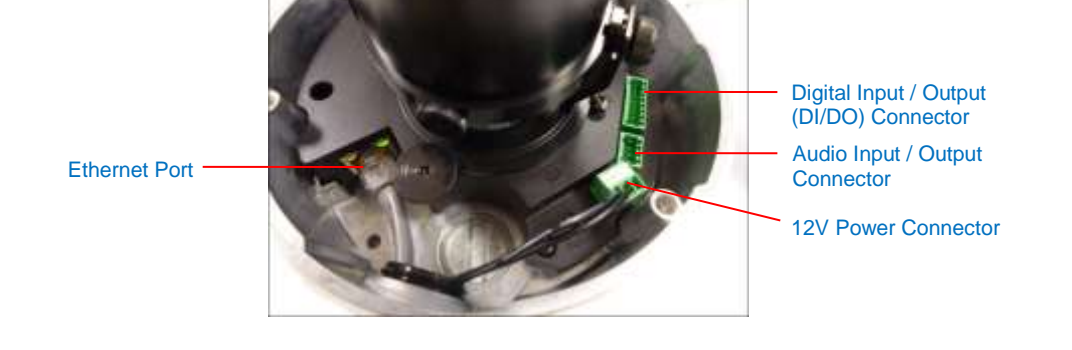

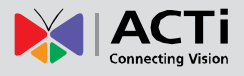

3. Connect the other end of the network cable to a switch or injector. Then, connect the switch or injector to a network or PC and a power source. See Power-over-Ethernet (PoE) example connection diagram below.

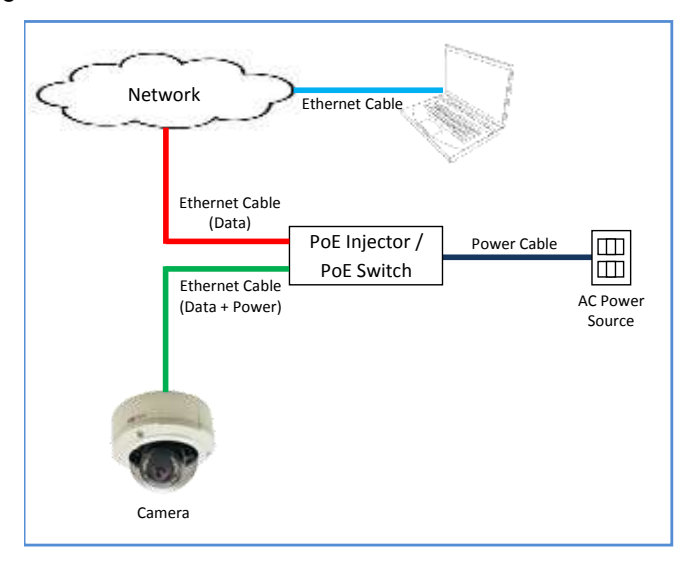

In case of using a non-PoE switch, power up the camera using a power adapter (not supplied). As needed, power up the other connected devices.

### <span id="page-25-0"></span>**Step 6: Access the Camera Live View**

See *[Accessing](#page-39-0) the Camera* on page [40](#page-39-0) for more information on how to access the Live View of the camera.

### <span id="page-26-0"></span>**Step 7: Adjust the Viewing Angle**

Based on the live view, adjust the viewing angle and orientation of the camera.

#### **Camera Parts Overview**

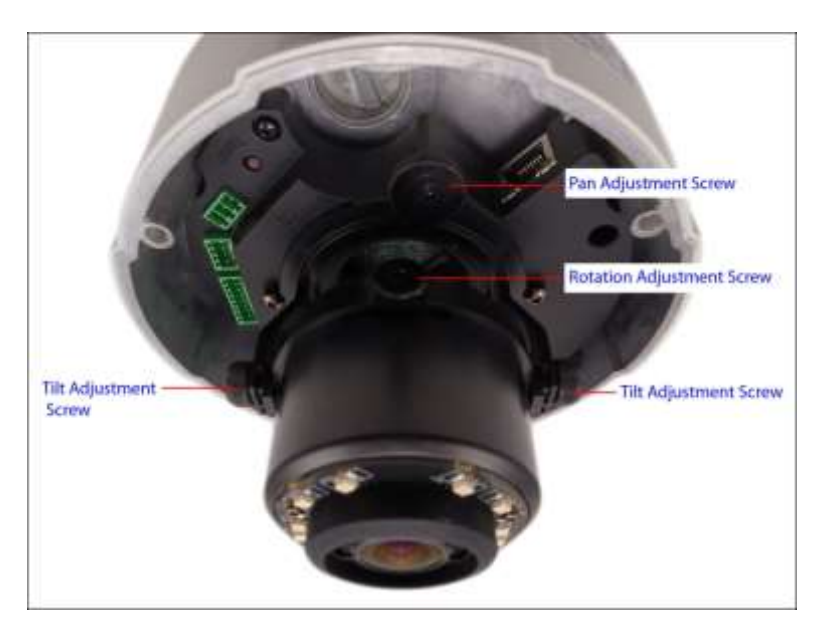

#### **Adjustment Procedures**

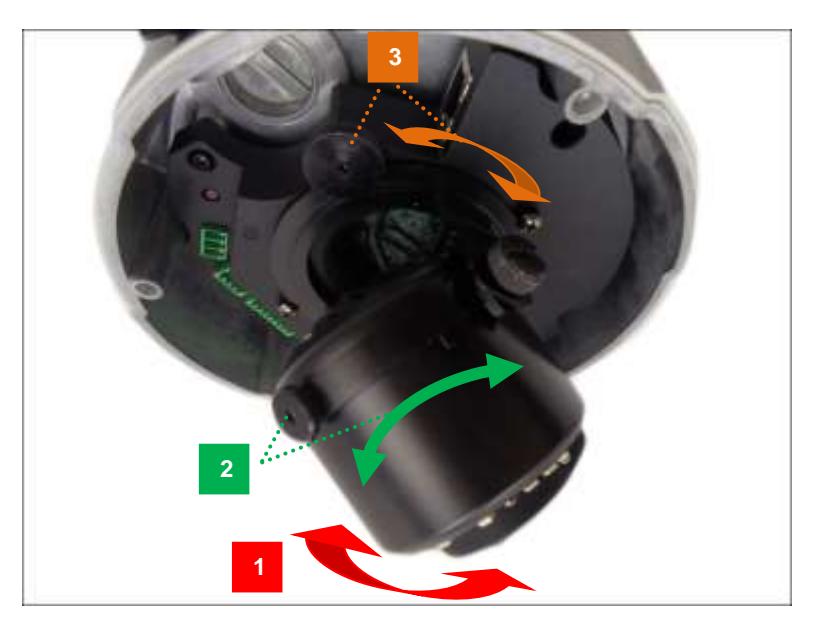

- 1. Loosen the tilt adjustment screws, adjust the tilt, and then tighten back the screws to fix the tilt position.
- 2. Loosen the rotation adjustment screw, rotate the viewing orientation, and then tighten back the screw to fix the orientation.
- 3. Loosen the pan adjustment screw, move the pan direction, and then tighten back the screw to fix the pan position.

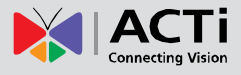

### <span id="page-27-0"></span>**Step 8: Close the Dome Cover**

1. Tighten the three (3) screws to attach the dome cover to the camera body.

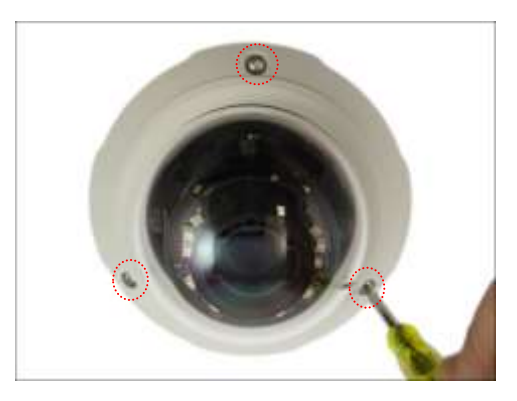

2. Remove the plastic covering the dome cover. Final installation will look like the illustration below.

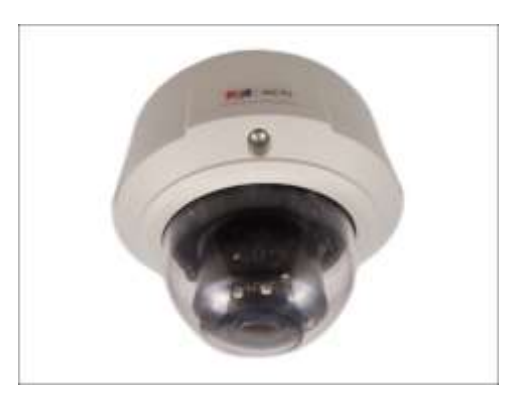

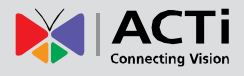

## <span id="page-28-0"></span>**Other Connections**

This section describes the procedures in preparing the external devices that you can connect to the camera. The camera supports DC12V power input, Digital Input and Output (DI/DO) and Audio Input and Output devices using the bundled terminal blocks. The use of these devices, however, is optional.

### <span id="page-28-1"></span>**Connecting a Power Adapter (Optional)**

In case of using a non-PoE switch or your PoE switch has limited power supply, you can purchase a power adapter and directly connect the camera to a power outlet. The power adapter must be connected to the supplied terminal block before use.

To do this, follow the procedures below:

1. Loosen the screws of the **12V** and **GND** pins of the power terminal block.

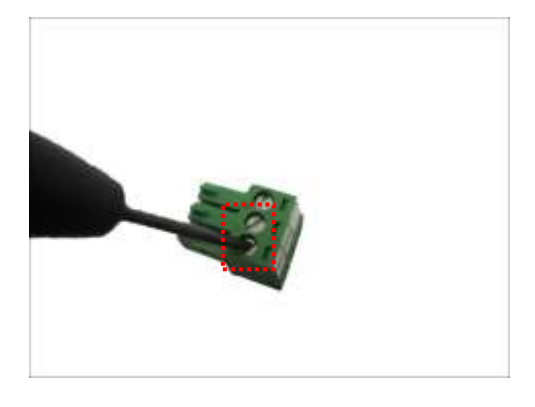

2. Take note that a standard power adapter cable has two (2) different wires:

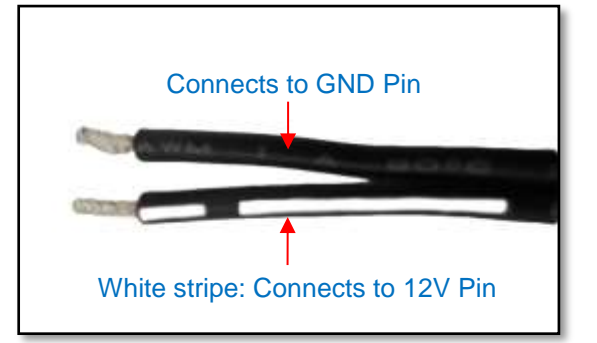

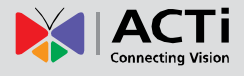

3. Connect the wire with the white stripe to the **12V** pin and the other to the **GND** pin.

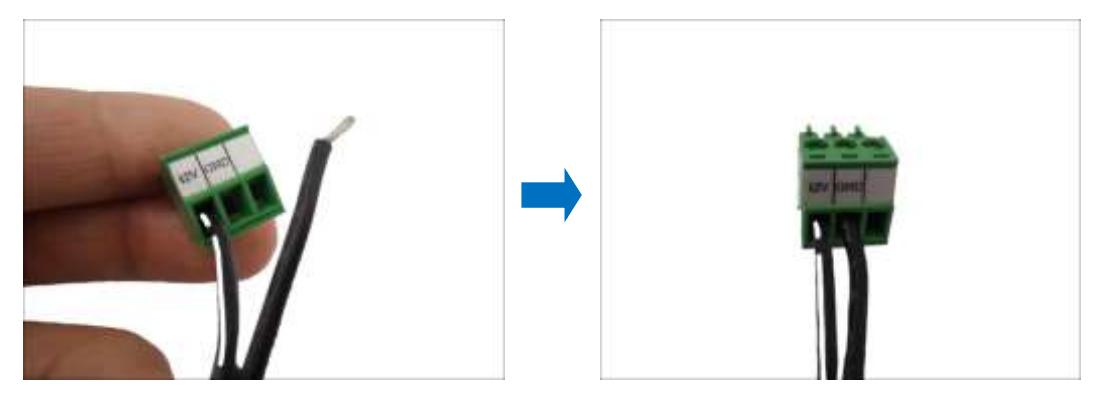

4. Tighten the screws of the **12V** pin and the **GND** pins to secure the wire connection.

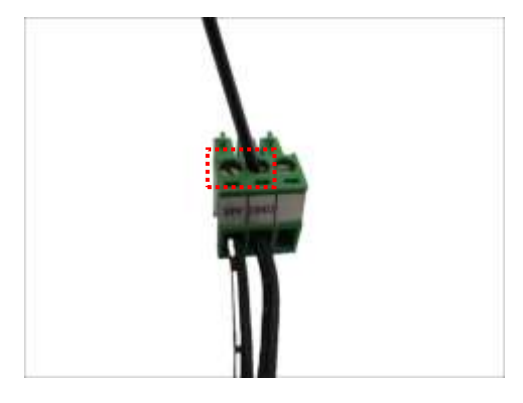

5. Set the prepared power adapter for connection later. Below is an example of a power adapter with an attached terminal block.

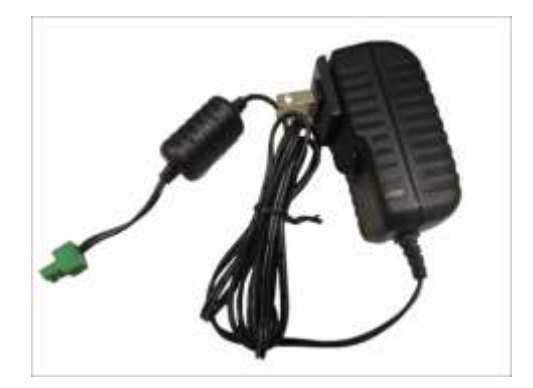

**NOTE:** The power adapter is not bundled in the package.

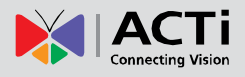

### <span id="page-30-0"></span>**Connecting the DI/DO Devices (Optional)**

Depending on your surveillance needs, you may connect digital input or output devices to your camera to trigger events or notifications.

Digital Input (DI) devices can be used to notify the camera about an activity in the camera site. DI can be triggers of events. For example, you can connect a "panic button" to the camera; as such when the panic button is pressed, the alarm signal will be sent through the camera. Other common DI device applications are emergency button, smoke detector, passive infrared sensor, etc.

Digital Output (DO) devices are external devices that are activated by the camera upon an event inside the camera. For example, you can connect an "alarm horn" to the camera; as such when an event occurs inside the camera (e.g. detected intruder), the alarm horn will sound. Other common DO device applications are motion-triggered lights, electric fence, magnetic door locks, etc.

You can connect up to two DI and two DO devices to your camera.

Press and hold the orange tab as you insert the wire through the pin slot, then release the orange tab to secure the wire.

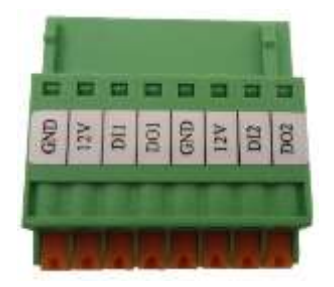

To connect input devices (DI), map the pins to one of the pin combinations below:

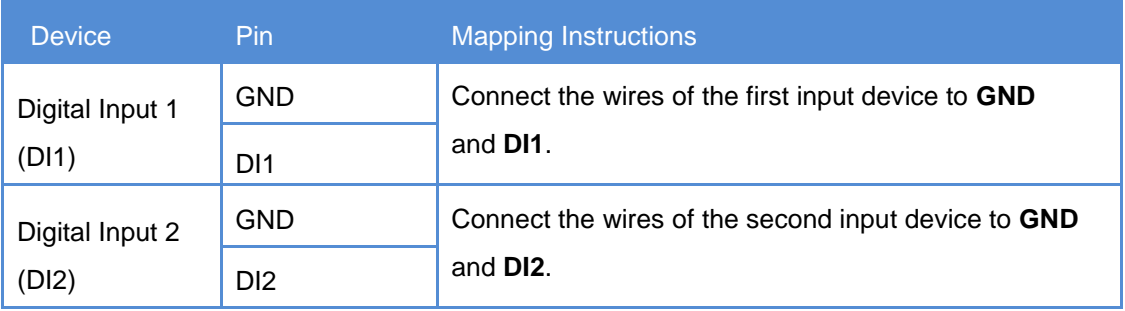

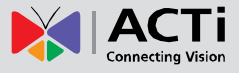

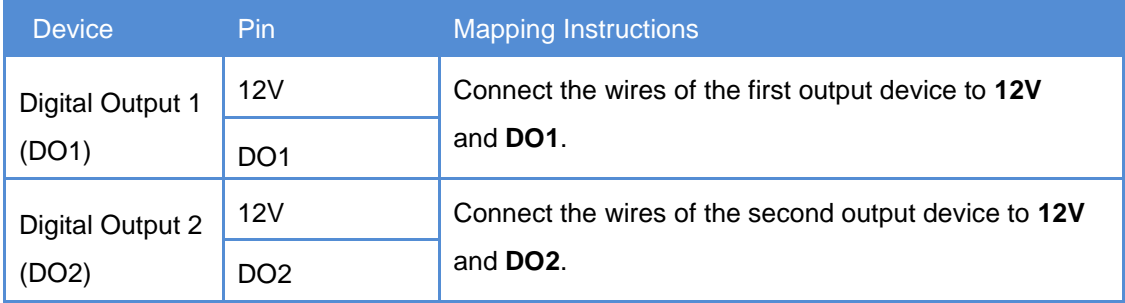

To connect output devices (DO), map the pins to one of the pin combinations below:

The table below shows the DI/DO connection specifications:

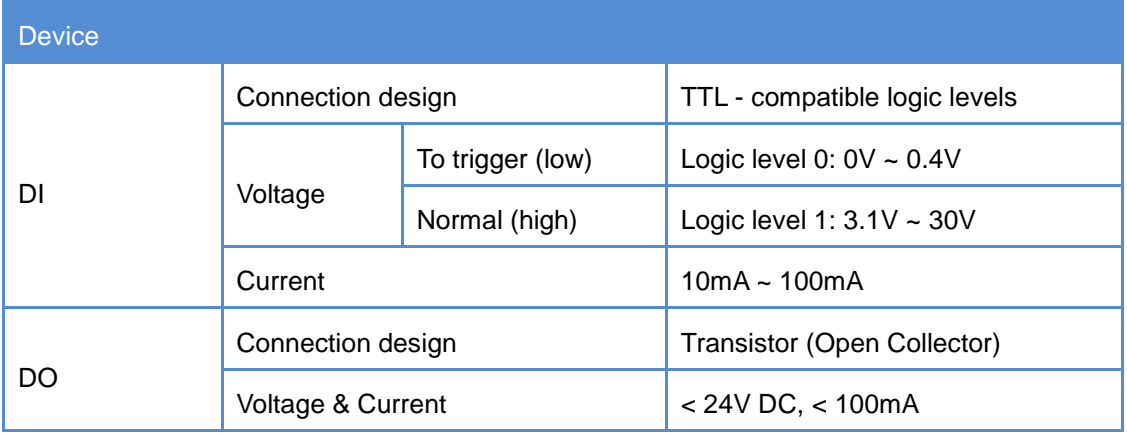

### **Typical Connection**

Based on these specifications, if the DI device has a voltage of 0V ~ 30V or the DO device has a voltage of < 24V (<100mA), then the camera can supply internal power to these devices and there is no need to connect the DI/DO device to an external power source.

In this case, wire connection to **GND** and **DI1** pins to connect a DI device and use the **12V** and **DO1** pins to connect a DO device. See wiring scheme below:

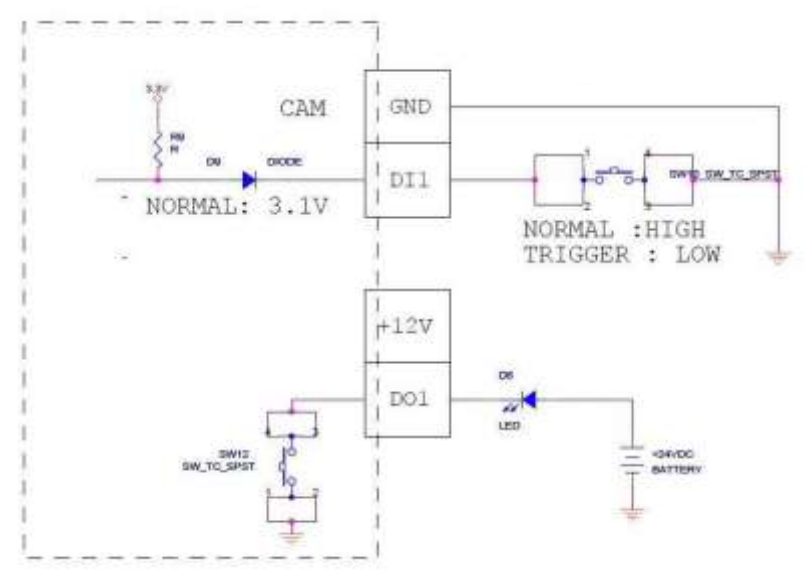

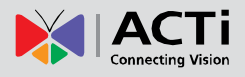

#### **High Voltage DO Device Connection**

Even though the camera provides 12V power, this may not be enough for some high voltage DO devices, such as a ceiling light or a motor that opens or closes a gate. In this case, there is a need to connect an external relay. See wiring scheme below:

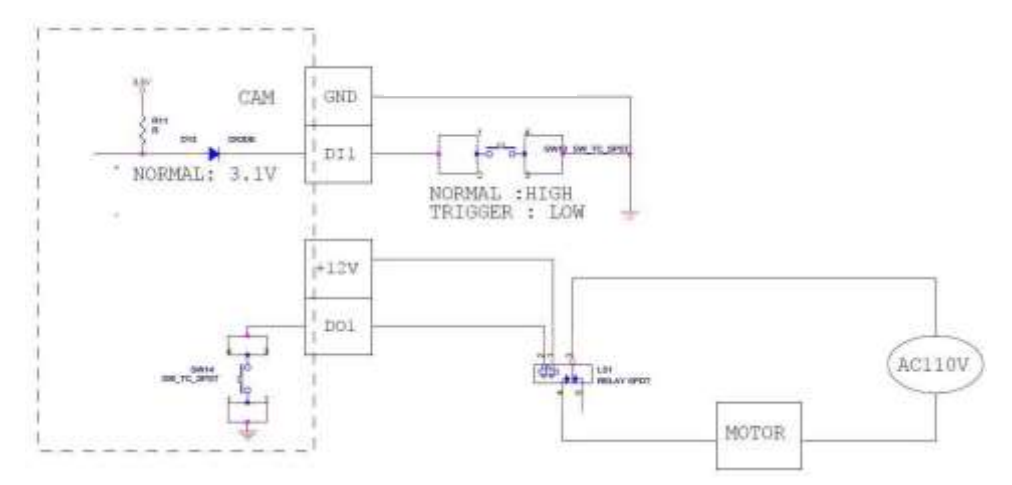

Note that when choosing an appropriate relay, please refer to its specifications and make sure they match the above design. The triggering circuit voltage has to be around 12V DC and the switch-controlled circuit voltage has to match the external power supply (e.g. 110V AC or 220V AC).

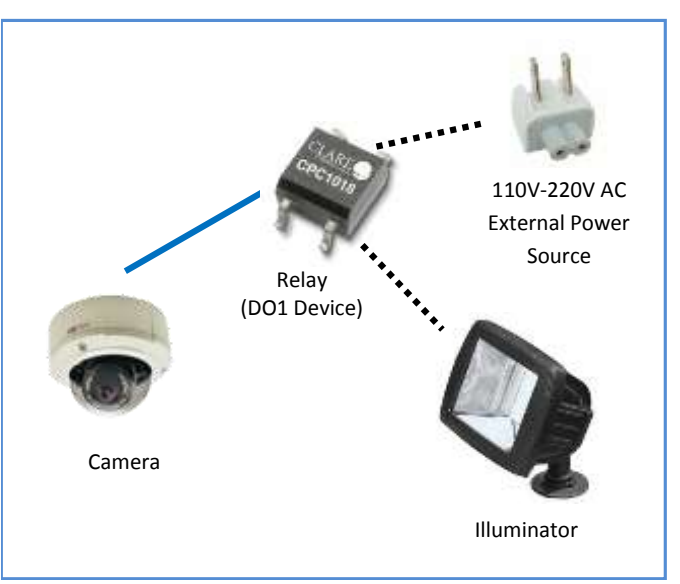

The illustration below is a graphic example of connecting a relay to a high voltage DO device.

**NOTE:** For more information on DI/DO connections, please refer to the Knowledge Base article *[All about Digital Input and Digital Output](http://www.acti.com/support/KnowledgeBase/outside/detail.asp?KB_ID=KB20091230001)* downloadable from the link below *[\(http://www.acti.com/kb/detail.asp?KB\\_ID=KB20091230001](http://www.acti.com/kb/detail.asp?KB_ID=KB20091230001)*).

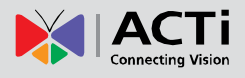

### <span id="page-33-0"></span>**Connecting Audio In / Out Devices (Optional)**

Depending on your surveillance needs, you may connect audio input or output device, such as an active microphone or speaker, to your camera. In this case, you need to connect the audio input/output device to the supplied audio terminal block.

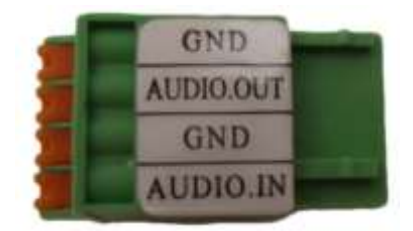

To connect audio input / output devices, map the pins to one of the pin combinations below:

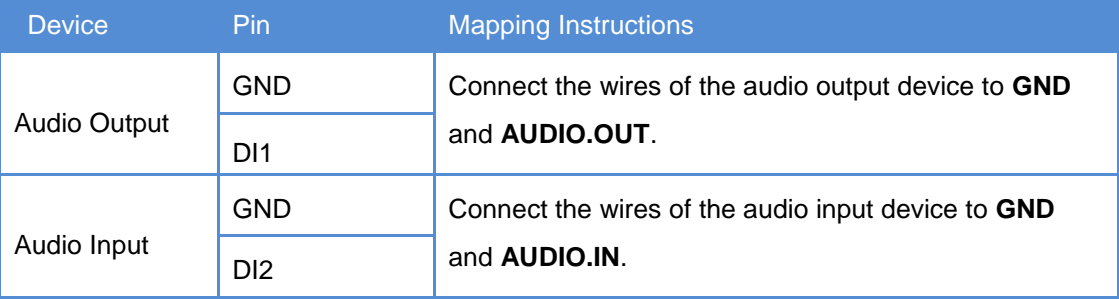

Press and hold the orange tab as you insert the wire through the pin slot, then release the orange tab to secure the wire.

**NOTE:** For more information about AUDIO in connections, please refer to the Knowledge Base article *[How to Use Audio-in of ACTi Cameras](http://www.acti.com/support/KnowledgeBase/outside/detail.asp?KB_ID=KB20100114003)*, downloadable from the link below [\(http://www.acti.com/support/KnowledgeBase/outside/detail.asp?KB\\_ID=KB20100114003\)](http://www.acti.com/support/KnowledgeBase/outside/detail.asp?KB_ID=KB20100114003).

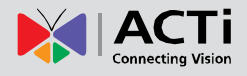

## <span id="page-34-0"></span>**Other Adjustments and Accessories**

### <span id="page-34-1"></span>**Replacing the Dome Cover**

For more discrete surveillance needs, the bundled dome cover can be replaced with a smoke, vandal proof cover available for purchase. To replace the dome cover, do the following:

1. Loosen the three (3) screws to open the dome cover.

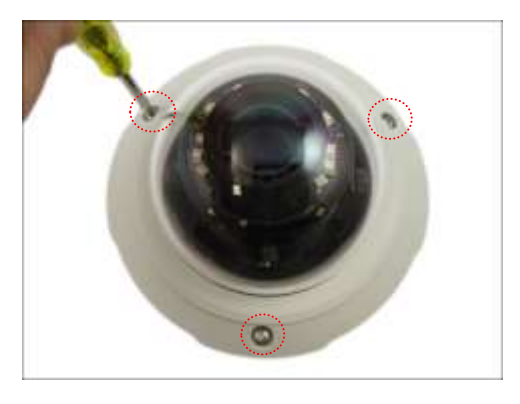

2. Using a screwdriver, remove the screw securing the spring wire to the dome cover.

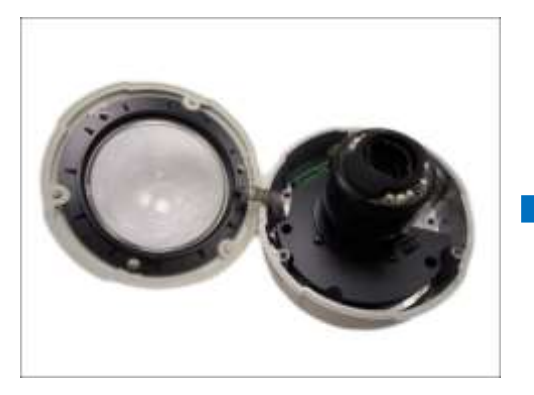

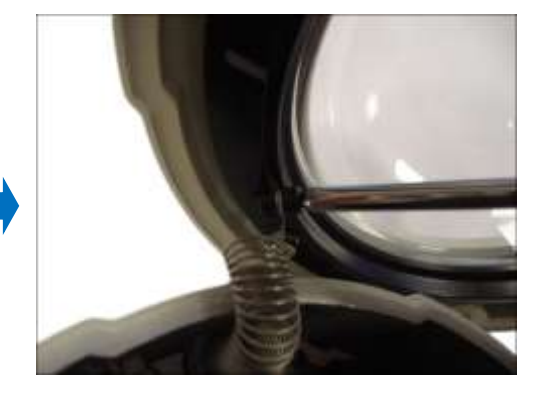

**NOTE:** Hold the spring wire as the screw is being removed to avoid the sudden release of the screw and cause it to fly in the air.

35

3. Remove the three (3) screws to detach the cover bracket.

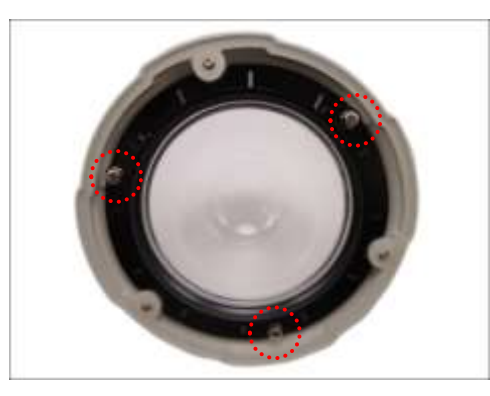

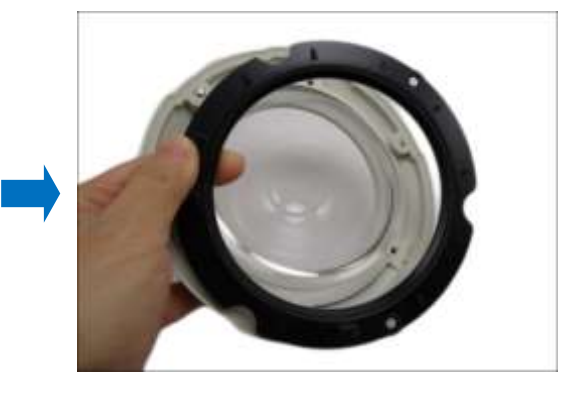

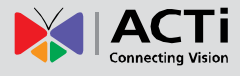

4. Remove dome cover from the cover housing.

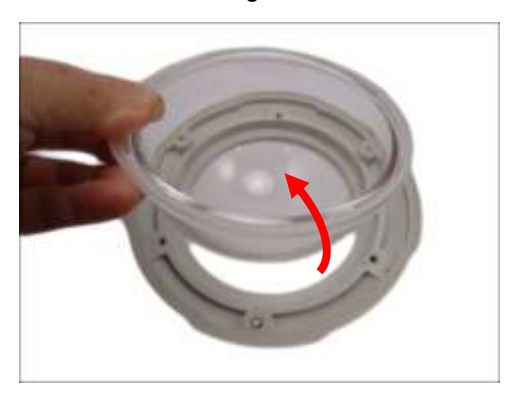

5. Remove the rubber from the dome cover.

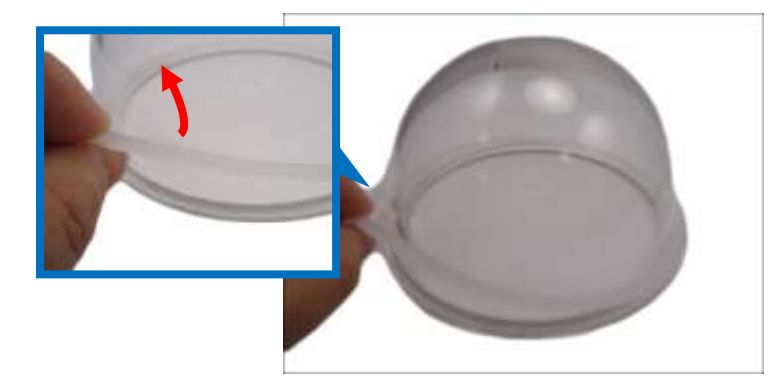

6. Insert the rubber into the replacement dome cover.

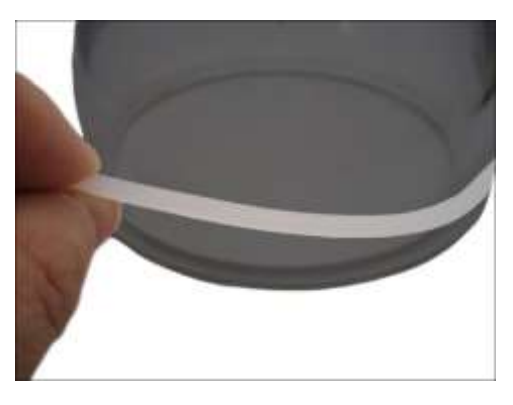

7. Insert the replacement dome cover into the cover housing.

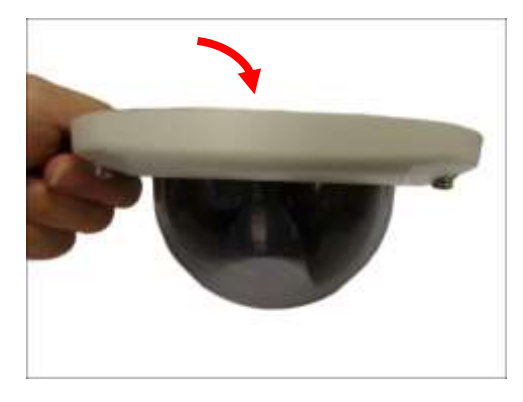

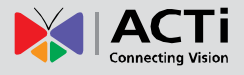

8. There are 3 indents on the cover housing; note the indent (a) which is on the center of the extended curve of the cover.

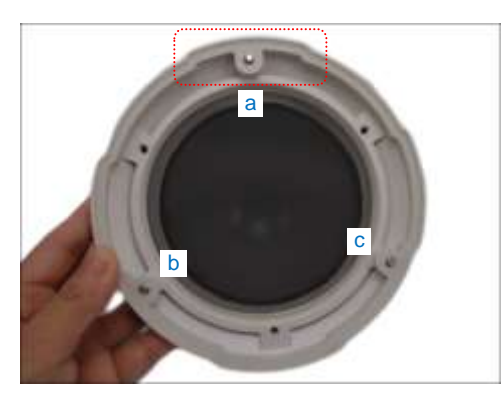

Place the bracket on the cover housing with the arrow on the bracket aligned to the indent (a).

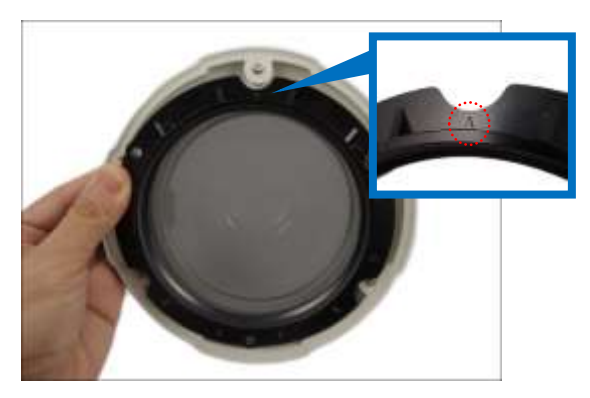

9. Attach the three (3) screws to secure the bracket to the cover housing.

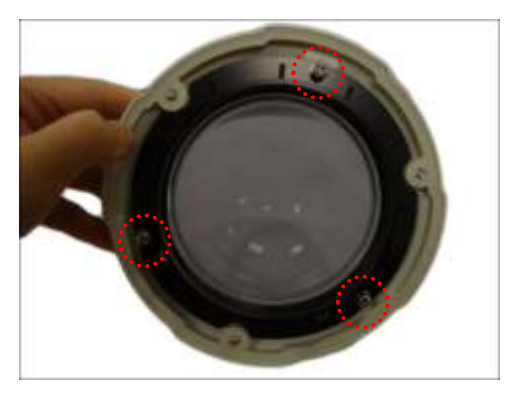

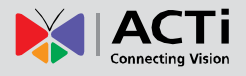

10. Fit the screw into the spring wire that is attached to the camera. Note the screw placement as shown below.

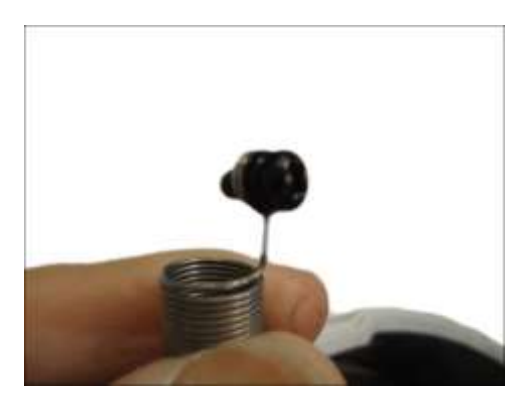

11. There are two (2) screw holes on the bracket, attach the screw to the right screw hole using a screwdriver.

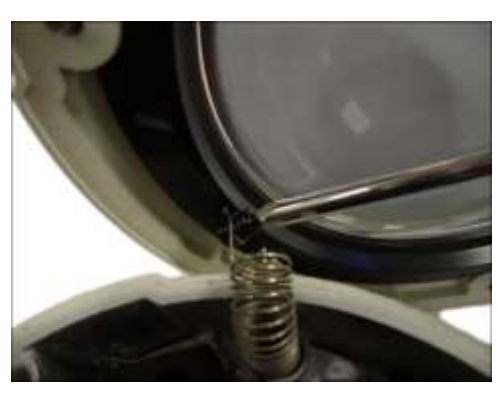

Final installation should look like the illustration below.

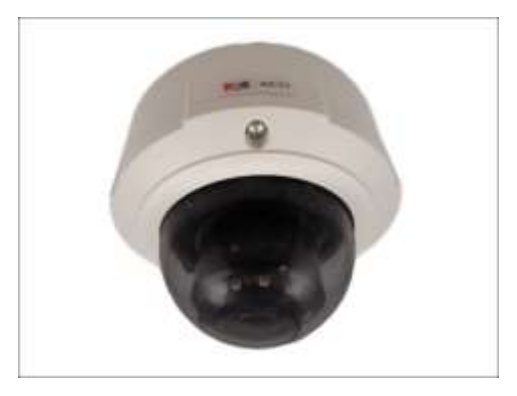

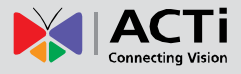

### <span id="page-38-0"></span>**Using a Memory Card**

The camera supports local video recording or saving of snapshots to a memory card. **NOTE:** Supports microSDHC and microSDXC cards.

### <span id="page-38-1"></span>**How to Insert the Memory Card**

For B81, B82, B84, B85, B87, insert a memory card into the card slot with the metallic contacts facing down the camera. Push the card until it clicks into place.

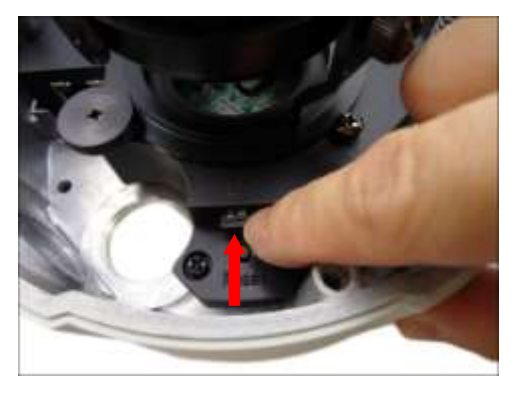

For B83 and Q81, push the memory card into the card slot with the metallic contacts facing the lens.

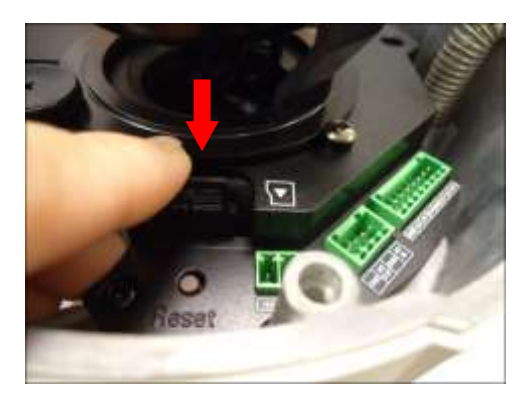

### <span id="page-38-2"></span>**How to Remove the Memory Card**

In case there is a need to remove the card, make sure to access the camera Web Configurator to safely "unmount" the card first (see the camera Firmware manual for more information). Once unmounted from the firmware, push the card to eject it from the slot.

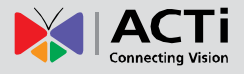

## <span id="page-39-0"></span>**Accessing the Camera**

### <span id="page-39-1"></span>**Configure the IP Addresses**

In order to be able to communicate with the camera from your PC, both the camera and the PC have to be within the same network segment. In most cases, it means that they both should have very similar IP addresses, where only the last number of the IP address is different from each other. There are 2 different approaches to IP Address management in Local Area Networks – by DHCP Server or Manually.

#### **Using DHCP server to assign IP addresses:**

If you have connected the computer and the camera into the network that has a DHCP server running, then you do not need to configure the IP addresses at all – both the camera and the PC would request a unique IP address from DHCP server automatically. In such case, the camera will immediately be ready for the access from the PC. The user, however, might not know the IP address of the camera yet. It is necessary to know the IP address of the camera in other to be able to access it by using a Web browser.

**The quickest way to discover the cameras in the network** is to use the simplest network search, built in the Windows system – just by pressing the "Network" icon, all the cameras of the local area network will be discovered by Windows thanks to the UPnP function support of our cameras.

In the example below, we successfully found the camera model that had just connected to the network.

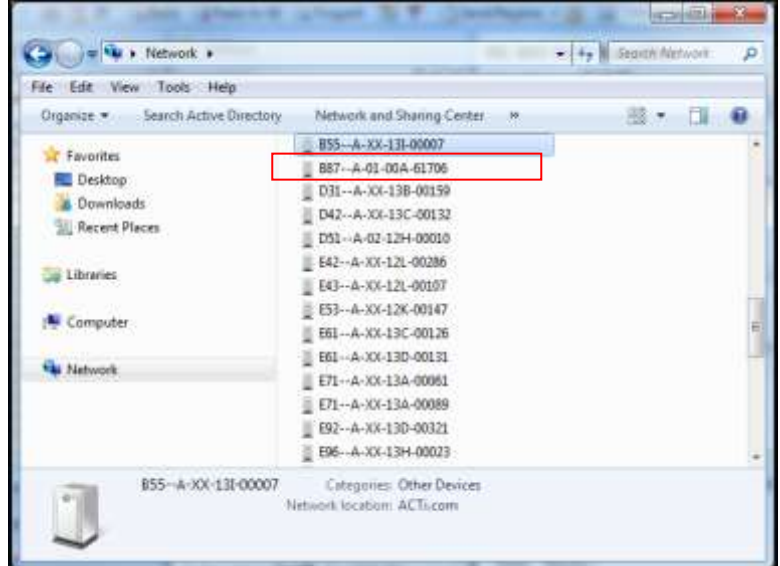

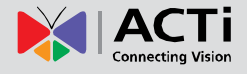

Double-click on the camera model name, the default browser of the PC is automatically launched and the IP address of the target camera is already filled in the address bar of the browser.

If you work with our cameras regularly, then **there is even a better way to discover the cameras in the network** – by using **IP Utility**. The IP Utility is a light software tool that can not only discover the cameras, but also list lots of valuable information, such as IP and MAC addresses, serial numbers, firmware versions, etc, and allows quick configuration of multiple devices at the same time.

#### The IP Utility can be downloaded for free from **http://www.acti.com/IP\_Utility**

With just one click, you can launch the IP Utility and there will be an instant report as follows:

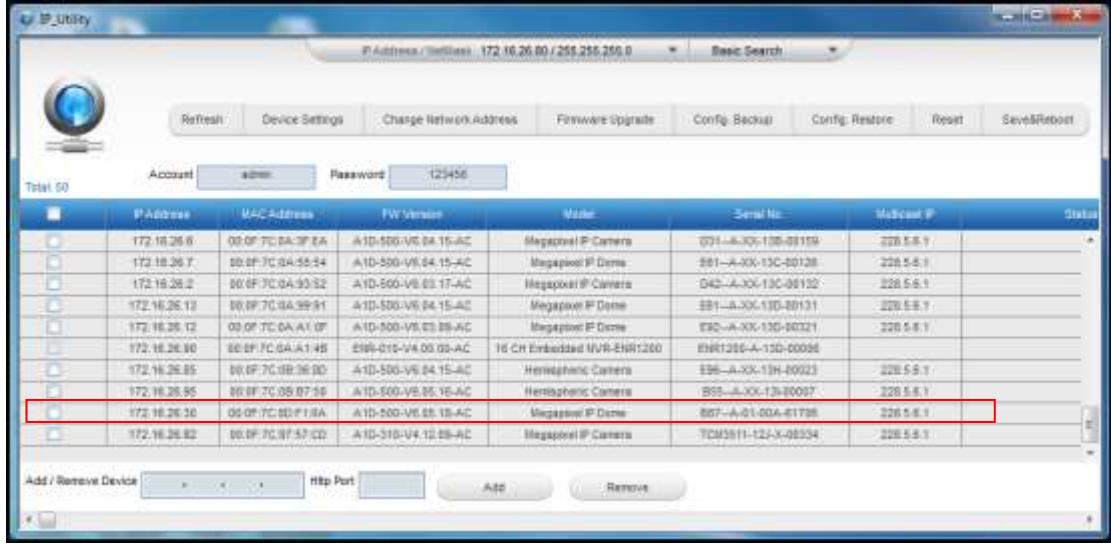

You can quickly notice the camera model in the list. Click on the IP address to automatically launch the default browser of the PC with the IP address of the target camera filled in the address bar of the browser already.

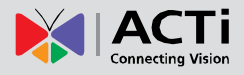

#### **Use the default IP address of a camera:**

If there is no DHCP server in the given network, the user may have to assign the IP addresses to both PC and camera manually to make sure they are in the same network segment.

When the camera is plugged into network and it does not detect any DHCP services, it will automatically assign itself a default IP:

### **192.168.0.100**

Whereas the default port number would be **80**. In order to access that camera, the IP address of the PC has to be configured to match the network segment of the camera.

#### **Manually adjust the IP address of the PC:**

In the following example, based on Windows 7, we will configure the IP address to **192.168.0.99** and set Subnet Mask to **255.255.255.0** by using the steps below:

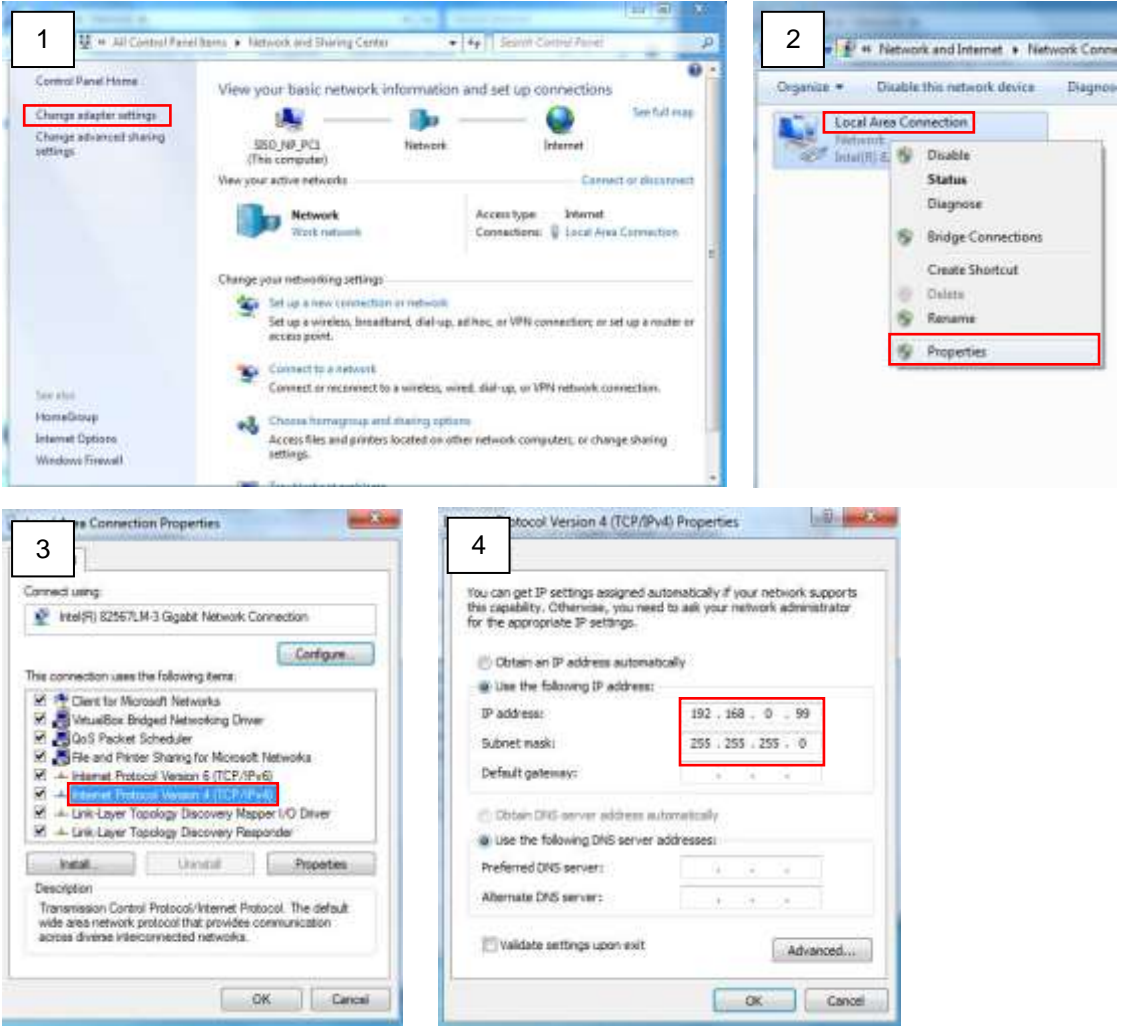

#### **Manually adjust the IP addresses of multiple cameras:**

If there are more than 1 camera to be used in the same local area network and there is no DHCP server to assign unique IP addresses to each of them, all of the cameras would then have the initial IP address of **192.168.0.100**, which is not a proper situation for network devices – all the IP addresses have to be different from each other. The easiest way to assign cameras the IP addresses is by using **IP Utility**:

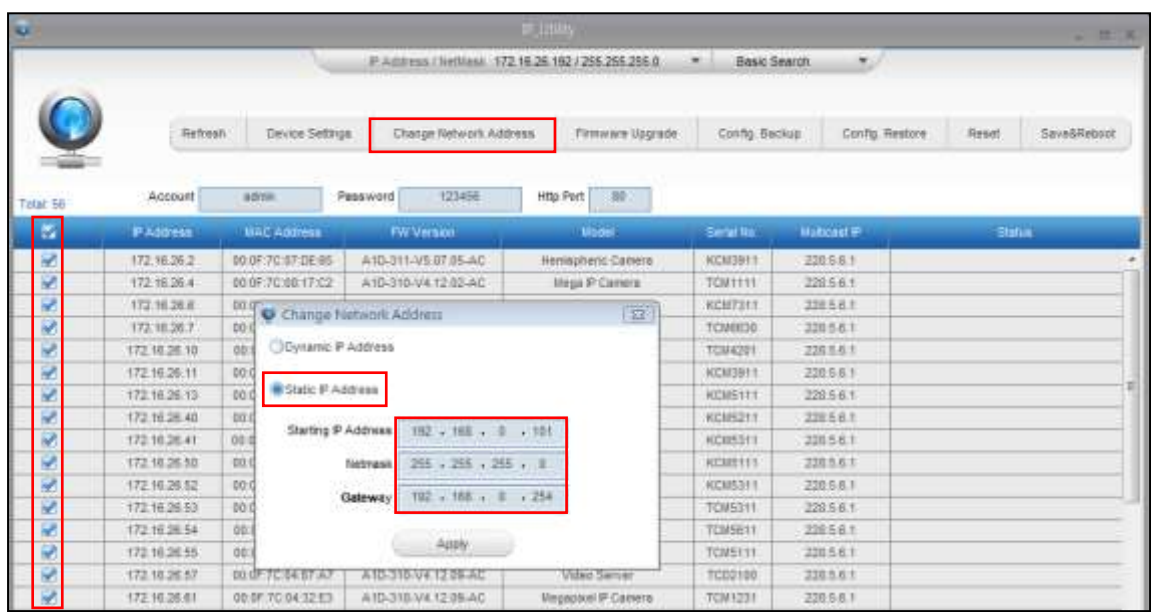

With the procedure shown above, all the cameras will have unique IP addresses, starting from 192.168.0.101. In case there are 20 cameras selected, the last one of the cameras would have the IP 192.168.0.120.

Later, by pressing the "Refresh" button of the IP Utility, you will be able to see the list of cameras with their new IP addresses.

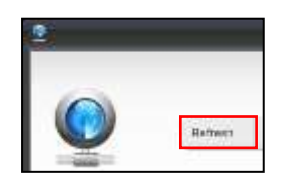

Please note that it is also possible to change the IP addresses manually by using the Web browser. In such case, please plug in only one camera at a time, and change its IP address by using the Web browser before plugging in the next one. This way, the Web browser will not be confused about two devices having the same IP address at the same time.

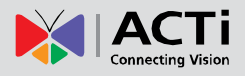

### <span id="page-43-0"></span>**Access the Camera**

Now that the camera and the PC are both having their unique IP addresses and are under the same network segment, it is possible to use the Web browser of the PC to access the camera.

You can use **any of the browsers** to access the camera, however, the full functionality is provided only for **Microsoft Internet Explorer**.

The browser functionality comparison:

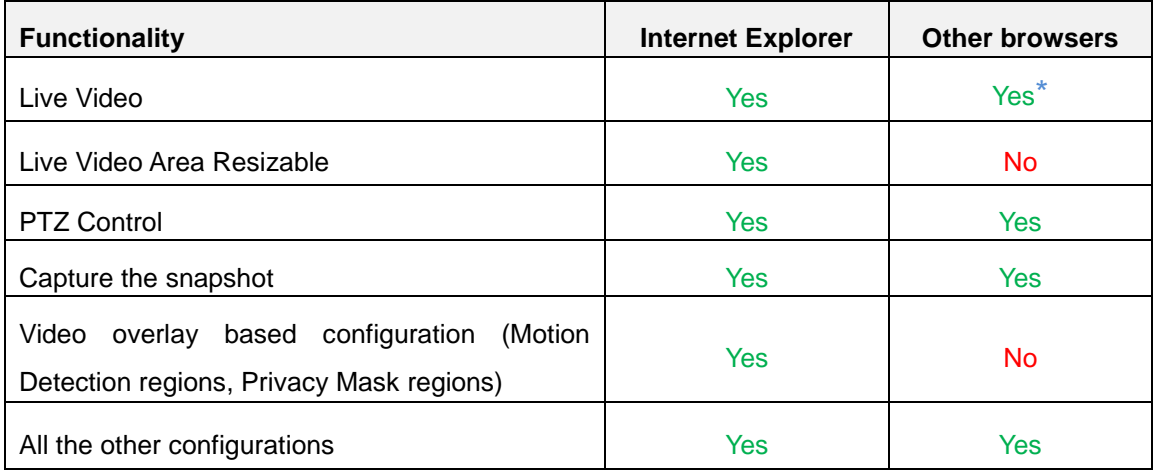

**\*** When using non-Internet Explorer browsers, free third-party software plug-ins must be installed to the PC first to be able to get the live video feed from the camera:

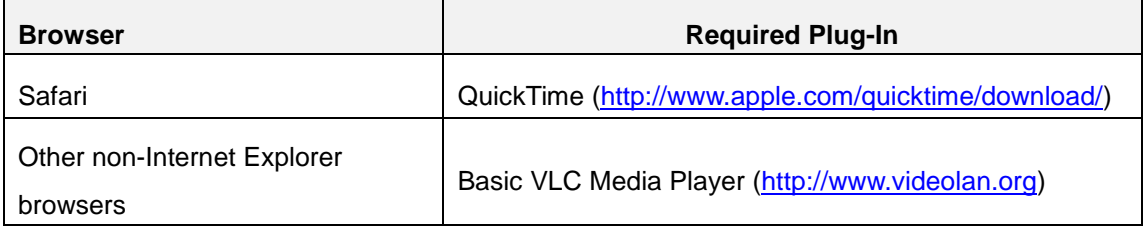

*Disclaimer Notice: The camera manufacturer does not guarantee the compatibility of its cameras with VLC player or QuickTime – since these are third party softwares. The third party has the right to modify their utility any time which might affect the compatibility. In such cases, please use Internet Explorer browser instead.*

When using Internet Explorer browser, the ActiveX control for video stream management will be downloaded from the camera directly – the user just has to accept the use of such control when prompted so. No other third party utilities are required to be installed in such case.

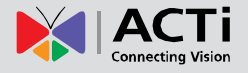

**The examples in this manual are based on Internet Explorer browser in order to cover all functions of the camera.**

Assuming that the camera's IP address is **192.168.0.100**, you can access it by opening the Web browser and typing the following address into Web browser's address bar:

### **http://192.168.0.100**

Upon successful connection to the camera, the user interface called **Web Configurator** would appear together with the login page. The HTTP port number was not added behind the IP address since the default HTTP port of the camera is 80, which can be omitted from the address for convenience.

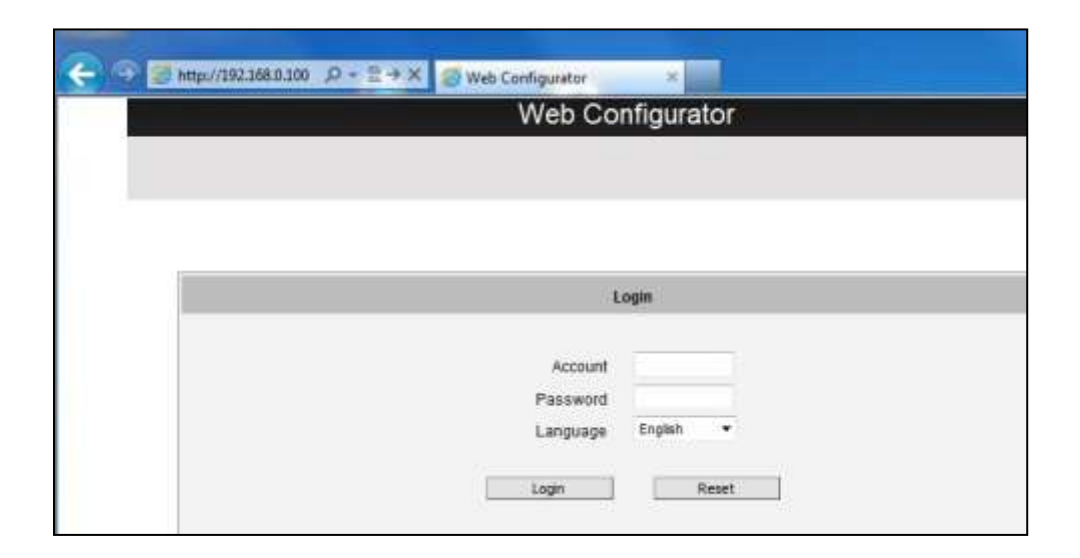

Before logging in, you need to know the factory default Account and Password of the camera.

### Account: **Admin**

### Password: **123456**

For further operations, please refer to the **Firmware User Manual**.

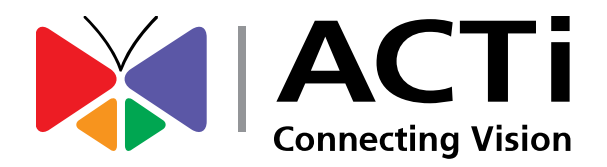

Copyright © 2016, ACTi Corporation All Rights Reserved 7F, No. 1, Alley 20, Lane 407, Sec. 2, Ti-Ding Blvd., Neihu District, Taipei, Taiwan 114, R.O.C. TEL : +886-2-2656-2588 FAX : +886-2-2656-2599 Email: [sales@acti.com](mailto:sales@acti.com)